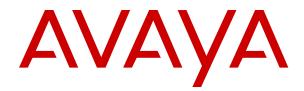

# Using Avaya Equinox<sup>®</sup> Meetings Online portal

Release 3.3 February 2019

#### Notice

While reasonable efforts have been made to ensure that the information in this document is complete and accurate at the time of printing, Avaya assumes no liability for any errors. Avaya reserves the right to make changes and corrections to the information in this document without the obligation to notify any person or organization of such changes.

#### **Documentation disclaimer**

"Documentation" means information published in varying mediums which may include product information, operating instructions and performance specifications that are generally made available to users of products. Documentation does not include marketing materials. Avaya shall not be responsible for any modifications, additions, or deletions to the original published version of Documentation unless such modifications, additions, or deletions were performed by or on the express behalf of Avaya. End User agrees to indemnify and hold harmless Avaya, Avaya's agents, servants and employees against all claims, lawsuits, demands and judgments arising out of, or in connection with, subsequent modifications, additions or deletions to this documentation, to the extent made by End User.

#### Link disclaimer

Avaya is not responsible for the contents or reliability of any linked websites referenced within this site or Documentation provided by Avaya. Avaya is not responsible for the accuracy of any information, statement or content provided on these sites and does not necessarily endorse the products, services, or information described or offered within them. Avaya does not guarantee that these links will work all the time and has no control over the availability of the linked pages.

#### Warranty

Avaya provides a limited warranty on Avaya hardware and software. Refer to your sales agreement to establish the terms of the limited warranty. In addition, Avaya's standard warranty language, as well as information regarding support for this product while under warranty is available to Avaya customers and other parties through the Avaya Support website: <u>https://support.avaya.com/helpcenter/</u> <u>getGenericDetails?detailId=C20091120112456651010</u> under the link

getGenericDetails?detailId=C20091120112456651010 under the link "Warranty & Product Lifecycle" or such successor site as designated by Avaya. Please note that if You acquired the product(s) from an authorized Avaya Channel Partner outside of the United States and Canada, the warranty is provided to You by said Avaya Channel Partner and not by Avaya.

"Hosted Service" means an Avaya hosted service subscription that You acquire from either Avaya or an authorized Avaya Channel Partner (as applicable) and which is described further in Hosted SAS or other service description documentation regarding the applicable hosted service. If You purchase a Hosted Service subscription, the foregoing limited warranty may not apply but You may be entitled to support services in connection with the Hosted Service as described further in your service description documents for the applicable Hosted Service. Contact Avaya or Avaya Channel Partner (as applicable) for more information.

#### **Hosted Service**

THE FOLLOWING APPLIES ONLY IF YOU PURCHASE AN AVAYA HOSTED SERVICE SUBSCRIPTION FROM AVAYA OR AN AVAYA CHANNEL PARTNER (AS APPLICABLE), THE TERMS OF USE FOR HOSTED SERVICES ARE AVAILABLE ON THE AVAYA WEBSITE, HTTPS://SUPPORT.AVAYA.COM/LICENSEINFO UNDER THE LINK "Avaya Terms of Use for Hosted Services" OR SUCH SUCCESSOR SITE AS DESIGNATED BY AVAYA, AND ARE APPLICABLE TO ANYONE WHO ACCESSES OR USES THE HOSTED SERVICE. BY ACCESSING OR USING THE HOSTED SERVICE, OR AUTHORIZING OTHERS TO DO SO, YOU, ON BEHALF OF YOURSELF AND THE ENTITY FOR WHOM YOU ARE DOING SO (HEREINAFTER REFERRED TO INTERCHANGEABLY AS "YOU" AND "END USER"), AGREE TO THE TERMS OF USE. IF YOU ARE ACCEPTING THE TERMS OF USE ON BEHALF A COMPANY OR OTHER LEGAL ENTITY, YOU REPRESENT THAT YOU HAVE THE AUTHORITY TO BIND SUCH ENTITY TO THESE TERMS OF USE. IF YOU DO NOT HAVE SUCH AUTHORITY, OR IF YOU DO NOT WISH TO ACCEPT THESE TERMS OF USE, YOU MUST NOT ACCESS OR USE THE HOSTED SERVICE OR AUTHORIZE ANYONE TO ACCESS OR USE THE HOSTED SERVICE.

#### Licenses

THE SOFTWARE LICENSE TERMS AVAILABLE ON THE AVAYA WEBSITE. HTTPS://SUPPORT.AVAYA.COM/LICENSEINFO UNDER THE LINK "AVAYA SOFTWARE LICENSE TERMS (Avaya Products)" OR SUCH SUCCESSOR SITE AS DESIGNATED BY AVAYA, ARE APPLICABLE TO ANYONE WHO DOWNLOADS, USES AND/OR INSTALLS AVAYA SOFTWARE, PURCHASED FROM AVAYA INC., ANY AVAYA AFFILIATE, OR AN AVAYA CHANNEL PARTNER (AS APPLICABLE) UNDER A COMMERCIAL AGREEMENT WITH AVAYA OR AN AVAYA CHANNEL PARTNER. UNLESS OTHERWISE AGREED TO BY AVAYA IN WRITING AVAYA DOES NOT EXTEND THIS LICENSE IF THE SOFTWARE WAS OBTAINED FROM ANYONE OTHER THAN AVAYA, AN AVAYA AFFILIATE OR AN AVAYA CHANNEL PARTNER; AVAYA RESERVES THE RIGHT TO TAKE LEGAL ACTION AGAINST YOU AND ANYONE ELSE USING OR SELLING THE SOFTWARE WITHOUT A LICENSE. BY INSTALLING, DOWNLOADING OR USING THE SOFTWARE, OR AUTHORIZING OTHERS TO DO SO, YOU, ON BEHALF OF YOURSELF AND THE ENTITY FOR WHOM YOU ARE INSTALLING, DOWNLOADING OR USING THE SOFTWARE (HEREINAFTER REFERRED TO INTERCHANGEABLY AS "YOU" AND "END USER"), AGREE TO THESE TERMS AND CONDITIONS AND CREATE A BINDING CONTRACT BETWEEN YOU AND AVAYA INC. OR THE APPLICABLE AVAYA AFFILIATE ("AVAYA").

Avaya grants You a license within the scope of the license types described below, with the exception of Heritage Nortel Software, for which the scope of the license is detailed below. Where the order documentation does not expressly identify a license type, the applicable license will be a Designated System License as set forth below in the Designated System(s) License (DS) section as applicable. The applicable number of licenses and units of capacity for which the license is granted will be one (1), unless a different number of licenses or units of capacity is specified in the documentation or other materials available to You. "Software" means computer programs in object code, provided by Avaya or an Avaya Channel Partner, whether as stand-alone products, pre-installed on hardware products, and any upgrades, updates, patches, bug fixes, or modified versions thereto. "Designated Processor" means a single stand-alone computing device. "Server" means a set of Designated Processors that hosts (physically or virtually) a software application to be accessed by multiple users. "Instance" means a single copy of the Software executing at a particular time: (i) on one physical machine; or (ii) on one deployed software virtual machine ("VM") or similar deployment.

#### License type(s)

Designated System(s) License (DS). End User may install and use each copy or an Instance of the Software only: 1) on a number of Designated Processors up to the number indicated in the order; or 2) up to the number of Instances of the Software as indicated in the order, Documentation, or as authorized by Avaya in writing. Avaya may require the Designated Processor(s) to be identified in the order by type, serial number, feature key, Instance, location or other specific designation, or to be provided by End User to Avaya through electronic means established by Avaya specifically for this purpose.

Concurrent User License (CU). End User may install and use the Software on multiple Designated Processors or one or more Servers, so long as only the licensed number of Units are accessing and using the Software at any given time. A "Unit" means the unit on which Avaya, at its sole discretion, bases the pricing of its licenses and can be, without limitation, an agent, port or user, an e-mail or voice mail account in the name of a person or corporate function (e.g., webmaster or helpdesk), or a directory entry in the administrative database utilized by the Software that permits one user to interface with the Software. Units may be linked to a specific, identified Server or an Instance of the Software.

Named User License (NU). You may: (i) install and use each copy or Instance of the Software on a single Designated Processor or Server per authorized Named User (defined below); or (ii) install and use each copy or Instance of the Software on a Server so long as only authorized Named Users access and use the Software. "Named User", means a user or device that has been expressly authorized by Avaya to access and use the Software. At Avaya's sole discretion, a "Named User" may be, without limitation, designated by name, corporate function (e.g., webmaster or helpdesk), an e-mail or voice mail account in the name of a person or corporate function, or a directory entry in the administrative database utilized by the Software that permits one user to interface with the Software.

Shrinkwrap License (SR). You may install and use the Software in accordance with the terms and conditions of the applicable license agreements, such as "shrinkwrap" or "clickthrough" license accompanying or applicable to the Software ("Shrinkwrap License").

#### Heritage Nortel Software

"Heritage Nortel Software" means the software that was acquired by Avaya as part of its purchase of the Nortel Enterprise Solutions Business in December 2009. The Heritage Nortel Software is the software contained within the list of Heritage Nortel Products located at <u>https://support.avaya.com/LicenseInfo</u> under the link "Heritage Nortel Products" or such successor site as designated by Avaya. For Heritage Nortel Software, Avaya grants Customer a license to use Heritage Nortel Software provided hereunder solely to the extent of the authorized activation or authorized usage level, solely for the purpose specified in the Documentation, and solely as embedded in, for execution on, or for communication with Avaya equipment. Charges for Heritage Nortel Software may be based on extent of activation or use authorized as specified in an order or invoice.

#### Copyright

Except where expressly stated otherwise, no use should be made of materials on this site, the Documentation, Software, Hosted Service, or hardware provided by Avaya. All content on this site, the documentation, Hosted Service, and the product provided by Avaya including the selection, arrangement and design of the content is owned either by Avaya or its licensors and is protected by copyright and other intellectual property laws including the sui generis rights relating to the protection of databases. You may not modify, copy, reproduce, republish, upload, post, transmit or distribute in any way any content, in whole or in part, including any code and software unless expressly authorized by Avaya. Unauthorized reproduction, transmission, dissemination, storage, and or use without the express written consent of Avaya can be a criminal, as well as a civil offense under the applicable law.

#### Virtualization

The following applies if the product is deployed on a virtual machine. Each product has its own ordering code and license types. Note, unless otherwise stated, that each Instance of a product must be separately licensed and ordered. For example, if the end user customer or Avaya Channel Partner would like to install two Instances of the same type of products, then two products of that type must be ordered.

#### **Third Party Components**

"Third Party Components" mean certain software programs or portions thereof included in the Software or Hosted Service may contain software (including open source software) distributed under third party agreements ("Third Party Components"), which contain terms regarding the rights to use certain portions of the Software ("Third Party Terms"). As required, information regarding distributed Linux OS source code (for those products that have distributed Linux OS source code) and identifying the copyright holders of the Third Party Components and the Third Party Terms that apply is available in the products, Documentation or on Avaya's website at: https:// support.avaya.com/Copyright or such successor site as designated by Avaya. The open source software license terms provided as Third Party Terms are consistent with the license rights granted in these Software License Terms, and may contain additional rights benefiting You, such as modification and distribution of the open source software. The Third Party Terms shall take precedence over these Software License Terms, solely with respect to the applicable Third Party Components to the extent that these Software License Terms impose greater restrictions on You than the applicable Third Party Terms.

The following applies only if the H.264 (AVC) codec is distributed with the product. THIS PRODUCT IS LICENSED UNDER THE AVC PATENT PORTFOLIO LICENSE FOR THE PERSONAL USE OF A CONSUMER OR OTHER USES IN WHICH IT DOES NOT RECEIVE

REMUNERATION TO (i) ENCODE VIDEO IN COMPLIANCE WITH THE AVC STANDARD ("AVC VIDEO") AND/OR (ii) DECODE AVC VIDEO THAT WAS ENCODED BY A CONSUMER ENGAGED IN A PERSONAL ACTIVITY AND/OR WAS OBTAINED FROM A VIDEO PROVIDER LICENSED TO PROVIDE AVC VIDEO. NO LICENSE IS GRANTED OR SHALL BE IMPLIED FOR ANY OTHER USE. ADDITIONAL INFORMATION MAY BE OBTAINED FROM MPEG LA, L.C. SEE HTTP://WWW.MPEGLA.COM.

#### Service Provider

THE FOLLOWING APPLIES TO AVAYA CHANNEL PARTNER'S HOSTING OF AVAYA PRODUCTS OR SERVICES. THE PRODUCT OR HOSTED SERVICE MAY USE THIRD PARTY COMPONENTS SUBJECT TO THIRD PARTY TERMS AND REQUIRE A SERVICE PROVIDER TO BE INDEPENDENTLY LICENSED DIRECTLY FROM THE THIRD PARTY SUPPLIER. AN AVAYA CHANNEL PARTNER'S HOSTING OF AVAYA PRODUCTS MUST BE AUTHORIZED IN WRITING BY AVAYA AND IF THOSE HOSTED PRODUCTS USE OR EMBED CERTAIN THIRD PARTY SOFTWARE, INCLUDING BUT NOT LIMITED TO MICROSOFT SOFTWARE OR CODECS, THE AVAYA CHANNEL PARTNER IS REQUIRED TO INDEPENDENTLY OBTAIN ANY APPLICABLE LICENSE AGREEMENTS, AT THE AVAYA CHANNEL PARTNER'S EXPENSE, DIRECTLY FROM THE APPLICABLE THIRD PARTY SUPPLIER.

WITH RESPECT TO CODECS, IF THE AVAYA CHANNEL PARTNER IS HOSTING ANY PRODUCTS THAT USE OR EMBED THE G.729 CODEC, H.264 CODEC, OR H.265 CODEC, THE AVAYA CHANNEL PARTNER ACKNOWLEDGES AND AGREES THE AVAYA CHANNEL PARTNER IS RESPONSIBLE FOR ANY AND ALL RELATED FEES AND/OR ROYALTIES. THE G.729 CODEC IS LICENSED BY SIPRO LAB TELECOM INC. SEE SIPRO.COM/CONTACT.HTML. THE H.264 (AVC) CODEC IS LICENSED UNDER THE AVC PATENT PORTFOLIO LICENSE FOR THE PERSONAL USE OF A CONSUMER OR OTHER USES IN WHICH IT DOES NOT RECEIVE REMUNERATION TO: (I) ENCODE VIDEO IN COMPLIANCE WITH THE AVC STANDARD ("ÀVC VIDEO") AND/OR (II) DECODE AVC VIDEO THAT WAS ENCODED BY A CÓNSUMER ÉNGAGED IN A PERSONAL ACTIVITY AND/OR WAS OBTAINED FROM A VIDEO PROVIDER LICENSED TO PROVIDE AVC VIDEO. NO LICENSE IS GRANTED OR SHALL BE IMPLIED FOR ANY OTHER USE. ADDITIONAL INFORMATION FOR H.264 (AVC) AND H.265 (HEVC) CODECS MAY BE OBTAINED FROM MPEG LA, L.L.C. SEE HTTP:// WWW.MPEGLA.COM

#### **Compliance with Laws**

You acknowledge and agree that it is Your responsibility for complying with any applicable laws and regulations, including, but not limited to laws and regulations related to call recording, data privacy, intellectual property, trade secret, fraud, and music performance rights, in the country or territory where the Avaya product is used.

#### **Preventing Toll Fraud**

"Toll Fraud" is the unauthorized use of your telecommunications system by an unauthorized party (for example, a person who is not a corporate employee, agent, subcontractor, or is not working on your company's behalf). Be aware that there can be a risk of Toll Fraud associated with your system and that, if Toll Fraud occurs, it can result in substantial additional charges for your telecommunications services.

#### Avaya Toll Fraud intervention

If You suspect that You are being victimized by Toll Fraud and You need technical assistance or support, call Technical Service Center Toll Fraud Intervention Hotline at +1-800-643-2353 for the United States and Canada. For additional support telephone numbers, see the Avaya Support website: <u>https://support.avaya.com</u> or such successor site as designated by Avaya.

#### Security Vulnerabilities

Information about Avaya's security support policies can be found in the Security Policies and Support section of <u>https://</u>support.avaya.com/security.

Suspected Avaya product security vulnerabilities are handled per the Avaya Product Security Support Flow (<u>https://support.avaya.com/css/P8/documents/100161515</u>).

#### **Downloading Documentation**

For the most current versions of Documentation, see the Avaya Support website: <u>https://support.avaya.com</u>, or such successor site as designated by Avaya.

#### **Contact Avaya Support**

See the Avaya Support website: <u>https://support.avaya.com</u> for product or Hosted Service notices and articles, or to report a problem with your Avaya product or Hosted Service. For a list of support telephone numbers and contact addresses, go to the Avaya Support website: <u>https://support.avaya.com</u> (or such successor site as designated by Avaya), scroll to the bottom of the page, and select Contact Avaya Support.

#### Trademarks

The trademarks, logos and service marks ("Marks") displayed in this site, the Documentation, Hosted Service(s), and product(s) provided by Avaya are the registered or unregistered Marks of Avaya, its affiliates, its licensors, its suppliers, or other third parties. Users are not permitted to use such Marks without prior written consent from Avaya or such third party which may own the Mark. Nothing contained in this site, the Documentation, Hosted Service(s) and product(s) should be construed as granting, by implication, estoppel, or otherwise, any license or right in and to the Marks without the express written permission of Avaya or the applicable third party.

Avaya is a registered trademark of Avaya Inc.

All non-Avaya trademarks are the property of their respective owners.  ${\sf Linux}^{\circledast}$  is the registered trademark of Linus Torvalds in the U.S. and other countries.

| Chapter 1: Introduction                                       |    |
|---------------------------------------------------------------|----|
| Purpose                                                       |    |
| Change history                                                | 8  |
| Chapter 2: Overview                                           |    |
| New in this release                                           |    |
| Avaya Equinox <sup>®</sup> Meetings Online                    | 11 |
| Security features                                             |    |
| Meeting ID                                                    | 12 |
| Access PIN                                                    | 13 |
| Moderator PIN                                                 | 13 |
| User roles                                                    | 13 |
| Authenticated users                                           | 14 |
| Public users                                                  | 14 |
| Browsers                                                      | 14 |
| Languages                                                     |    |
| Recordings                                                    | 15 |
| Broadcasts                                                    | 15 |
| Feature accessibility                                         |    |
| Chapter 3: Signing in to Avaya Equinox Meetings Online portal | 17 |
| Signing in to Meetings Online portal                          | 17 |
| Sign in field descriptions                                    | 18 |
| Changing your password                                        | 18 |
| Viewing installation information                              | 19 |
| Chapter 4: Participating in meetings                          | 20 |
| Testing your camera and microphone                            |    |
| Microphone and Camera alert field descriptions                | 20 |
| Joining a meeting from an email link                          | 21 |
| Welcome page field descriptions                               | 22 |
| Let's get into this meeting! page field descriptions          | 23 |
| Meeting options dialog field descriptions                     | 24 |
| Joining a meeting from your schedule                          | 24 |
| Turning your camera and microphone on or off                  | 25 |
| Switching to a different camera and microphone                | 25 |
| Adjust video and audio menu descriptions                      |    |
| Raising your hand                                             |    |
| Sending messages                                              |    |
| Customizing screen layout                                     |    |
| Layout Options field descriptions                             |    |
| Moving your video window                                      | 28 |

| Leaving meetings                                       | 29   |
|--------------------------------------------------------|------|
| Chapter 5: Moderating meetings                         | 30   |
| Locking meetings                                       |      |
| Accepting requests to join locked meetings             | 30   |
| Adding participants to the current meeting             | 31   |
| Muting participants                                    |      |
| Lecturing                                              | 32   |
| Disconnecting participants                             | 33   |
| Blocking participants' video                           |      |
| Ending meetings                                        | 34   |
| Moderate menu descriptions                             | 35   |
| Chapter 6: Managing your schedule                      | 37   |
| Viewing your schedule                                  |      |
| Scheduling meetings                                    |      |
| Schedule a Meeting field descriptions                  |      |
| Location field descriptions                            |      |
| Editing meetings                                       |      |
| Deleting meetings                                      | . 45 |
| Sending an email to participants                       |      |
| Searching your schedule                                | 46   |
| Chapter 7: Configuring meetings                        | 47   |
| Editing the name of your virtual room                  |      |
| Configuring access to moderator controls               |      |
| Securing meetings                                      |      |
| Enabling requests to join locked meetings              |      |
| Changing your timezone                                 |      |
| Changing the time and date format                      |      |
| Specifying a preferred dial-in number                  |      |
| Configuring languages                                  | 51   |
| Changing your display language                         | 51   |
| Changing the language of email invitations             | 52   |
| Changing the language of audio prompts                 | 52   |
| Saving your preferred microphone and camera settings   | 53   |
| Adjust video and audio menu descriptions               | 54   |
| Disabling your video camera                            | 54   |
| Downloading additional applications and plug-ins       | 55   |
| Avaya Equinox <sup>™</sup> Settings field descriptions | 55   |
| Chapter 8: Recording meetings                          | . 61 |
| Recording meetings                                     | 61   |
| Viewing the list of recorded meetings                  |      |
| Viewing and editing the details of a recording         | 61   |
| View Recording Details field descriptions              |      |
| Verifying the integrity of a recording                 | 63   |

| Playing a reco  | rding                                 | 64 |
|-----------------|---------------------------------------|----|
| Emailing recor  | dings                                 | 64 |
| Deleting record | dings                                 | 65 |
| Downloading a   | a recording                           | 65 |
| Sorting recordi | ings                                  | 66 |
| Searching reco  | ordings                               | 66 |
| Adding an ima   | ge to a recording                     | 66 |
| Securing recor  | rdings                                | 67 |
| Edit Detai      | ils field descriptions                | 68 |
| User Acce       | ess field descriptions                | 68 |
| Chapter 9: Shar | ing content                           | 69 |
| About sharing.  |                                       | 69 |
| Downloading t   | he screen sharing extension           | 69 |
| Sharing your fo | ull screen                            | 69 |
| Sharing an app  | plication                             | 70 |
| -               | a whiteboard                          |    |
| Whiteboard too  | ols                                   | 71 |
| Chapter 10: Res | sources                               | 74 |
| Documentation   | n                                     | 74 |
| Finding do      | ocuments on the Avaya Support website | 74 |
| Avaya Doo       | cumentation Portal navigation         | 75 |
| Support         |                                       | 75 |
| Using the Avay  | ya InSite Knowledge Base              | 76 |
|                 |                                       |    |

# **Chapter 1: Introduction**

### **Purpose**

This document describes how to set up and use Avaya Equinox<sup>®</sup> Meetings Online portal and Web client on your computer and on mobile devices. Your Avaya Equinox<sup>®</sup> Meetings Online experience varies according to the components that are enabled through the conferencing and collaboration service that you purchased.

### 😵 Note:

When you open a meeting using the Avaya Equinox<sup>®</sup> Meetings Online portal on your mobile device, the meeting opens in the standard Avaya Equinox<sup>®</sup> mobile client (Avaya Equinox<sup>®</sup> for Android, or Avaya Equinox<sup>®</sup> for iOS).

### **Change history**

| Issue       | Date       | Summary of changes                                                                                                    |
|-------------|------------|----------------------------------------------------------------------------------------------------|
| Release 3.0 | April 2018 | Added information on:                                                                                                    |
|             |            | <ul> <li>The Audio and Video Check feature for testing speaker, camera, and<br/>microphone.</li> </ul>                        |
|             |            | <ul> <li>The audio prompt language configuration feature.</li> </ul>                                                          |
|             |            | <ul> <li>The email invitation language configuration feature.</li> </ul>                                                      |
|             |            | <ul> <li>The View Presentation Only, Join with Browser, and Join with the<br/>Equinox App buttons for guest users.</li> </ul> |

Table continues...

| Issue       | Date           | Summary of changes                                                                                                    |
|-------------|----------------|----------------------------------------------------------------------------------------------------|
| Release 3.2 | September 2018 | Added information on:                                                                                                    |
|             |                | <ul> <li>The View Presentation Only, Join with Browser, and Join with the<br/>Equinox App buttons for signed-in users.</li> </ul> |
|             |                | <ul> <li>The expiry feature for recordings.</li> </ul>                                                                            |
|             |                | <ul> <li>The Video Calling feature for disabling video.</li> </ul>                                                                |
|             |                | <ul> <li>The list of recently visited meeting rooms.</li> </ul>                                                                   |
|             |                | <ul> <li>The Settings dialog for guest users.</li> </ul>                                                                          |
|             |                | <ul> <li>Browser notifications and download links.</li> </ul>                                                                     |
| Release 3.3 | February 2019  | Added information on:                                                                                                    |
|             |                | <ul> <li>The support for the Polish language.</li> </ul>                                                                          |
|             |                | The preferred dial-in number feature.                                                                                             |
|             |                | The configuration of the date and time format.                                                                                    |

# **Chapter 2: Overview**

### New in this release

You can use this Avaya Equinox<sup>®</sup> Meetings Online release to:

- Share content and use whiteboards with enhanced toolbars.
- Switch to a different camera and microphone during a conference.
- Configure your future joining preferences.
- Upload your profile photograph.
- Detach the collaboration window.
- Change the size of collaboration content.
- Attend meetings using new applications.
- Receive accurate information about resource conflicts.
- Access the audio and presentation portion of a meeting without video.
- · Associate a particular video layout with a selected endpoint.
- Send notification emails containing all methods of accessing a meeting.
- Configure the language of audio prompts.
- · Configure the language of email invitations.
- Test your microphone and speakers before entering the meeting.
- Recording and playback meetings.
- Broadcast meetings.
- · Access the meeting using intuitive and dynamic buttons.
- View the expiry date for recordings.
- Access a link to download the Avaya Equinox<sup>®</sup> Add-in for Microsoft Outlook from the Microsoft Store.
- · Disable video.
- View a list of recent meetings IDs.
- View notification messages in cases of unsupported or old browsers and older versions of the client.

- Access new settings as a guest user.
- Specify a preferred dial-in number.
- Change the date and time format.

### Avaya Equinox<sup>®</sup> Meetings Online

The Avaya Equinox<sup>®</sup> Meetings Online portal is a single solution for managing your meetings. You can plan meetings in advance, customize meeting properties, and send the details of meetings to participants. At the meeting start time, you can launch meetings in several ways.

You can manage all your meetings, those chaired by you and those chaired by others, using this single, calendar-enabled interface.

You can access Avaya Equinox<sup>®</sup> Meetings Online on your computer or on your mobile device using different client applications:

- On your Mac or PC using the Google Chrome<sup>™</sup> or Mozilla Firefox<sup>™</sup> browsers, you can attend meetings using a Web-based client that does not require any installation. This Web-based client is launched seamlessly from Avaya Equinox<sup>®</sup> Meetings Online. This user guide describes this Web-based client. Optionally, if you want to share your screen to other users, you can download an extension to your Google Chrome<sup>™</sup> browser. This extension is not needed for your Mozilla Firefox<sup>™</sup> browser. You can also attend meetings using other browsers in **Presentation Only** mode.
- Alternatively, you can attend meetings using an installed client called Avaya Equinox<sup>®</sup> for Windows, Avaya Equinox<sup>®</sup> for Mac, Avaya Equinox<sup>®</sup> for Android, or Avaya Equinox<sup>®</sup> for iOS. Once installed from Avaya Equinox<sup>®</sup> Meetings Online, this client will be detected and used for future meetings. For more information on this application, see Using Avaya Equinox<sup>®</sup> client for Avaya Equinox<sup>®</sup> Meetings Online, which is available from <a href="https://support.avaya.com/">https://support.avaya.com/</a>

### **Security features**

There are several ways to add security to your meeting or broadcast:

- You can secure your meeting by associating a PIN with it. Participants must know this PIN in order to access the meeting. You can associate a permanent PIN with your virtual room or you can associate a one-time PIN with each meeting. This PIN is called an Access PIN.
- You can secure your meeting by locking it to prevent any further participants from joining it. In addition, you can configure Meetings Online portal to ignore any requests to join locked meetings.
- You can secure your broadcast by associating a PIN with it. Participants must know this PIN in order to access the broadcast. This PIN is called a **Broadcast PIN:** You can make the **Broadcast PIN:** the same value as the Access PIN.

### **Meeting ID**

The **meeting ID** is the numeric identifier of the meeting. Each meeting has a unique **meeting ID**. All participants require the **meeting ID** in order to access the meeting. A meeting is also known as a virtual meeting room (VMR).

When moderators or meeting owners use the **Schedule** feature of Meetings Online portal to create a meeting invitation, the meeting link in the invitation email contains the **meeting ID**.

If moderators or meeting owners use the security features of Meetings Online portal to add an Access PIN to the meeting, participants require the **meeting ID** and the Access PIN. The Access PIN is sometimes called the Meeting PIN.

The **meeting ID** provides regular participant access to the meeting. Participants do not have access to moderator features. For example, participants cannot enable lecture mode. To access moderator features, participants require a Moderator PIN. You may be familiar with terms such as Conference Passcode, Conference PIN, Participant Passcode or Participant PIN. The term **meeting ID** replaces these terms.

You can configure the Access PIN/Meeting PIN and the Moderator PIN on the **Schedule a Meeting** dialog and on the **Avaya Equinox**<sup>™</sup> **Settings** dialog. You must sign in to access these dialogs.

See Figure 1: How to join meetings on page 12 for more information.

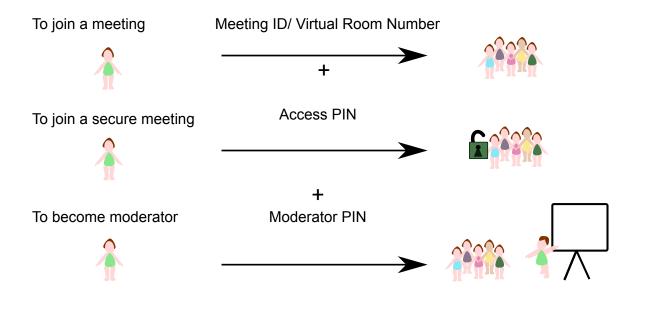

Figure 1: How to join meetings

### Access PIN

You can secure your meeting by associating a PIN with it. Participants must know this PIN in order to access the meeting. You can associate a permanent PIN with your virtual room or you can associate a one-time PIN with each meeting. This PIN is called an Access PIN.

The Access PIN is sometimes called the Meeting PIN.

You can configure the Access PIN/Meeting PIN and the Moderator PIN on the **Schedule a Meeting** dialog and on the **Avaya Equinox**<sup>™</sup> **Settings** dialog. You must sign in to access these dialogs.

### **Moderator PIN**

During meetings, moderators can access a large number of conferencing features. For example, moderators can enable lecture mode. You can enable all participants to access moderator features or you can limit access to moderator features. To limit access to moderator features, you can associate a moderator PIN with your virtual room. Participants have to enter this moderator PIN to access moderator features. Moderators are sometimes called presenters.

You can configure the Access PIN/Meeting PIN and the Moderator PIN on the **Schedule a Meeting** dialog and on the **Avaya Equinox<sup>™</sup> Settings** dialog. You must sign in to access these dialogs.

### **User roles**

Avaya Equinox<sup>®</sup> Meetings Online uses the following terminology:

- Moderators: Moderators are users who can access features which enable them to control and manage a meeting. Every meeting owner is a moderator in their own meeting. Moderators typically present meetings. They can also grant lecture privileges to other participants during the meeting. Any user who types a meeting ID and a Moderator PIN when they enter a meeting has access to moderator features. There is no limit on the number of moderators in a single meeting. Moderators are sometimes called presenters, lecturers, meeting owners, organizers, meeting hosts, or chairpersons.
- Participants: Participants are users who can access features which enable them to attend and interact with a meeting. Any user who types a meeting ID when they enter a meeting has access to participant features. Moderators can promote participants by granting them lecture privileges. Participants are sometimes called conferees, invitees, or attendees.

### Authenticated users

Authenticated users are users who have a Meetings Online portal account and who are signed in to Meetings Online portal. Authenticated users can manually sign in to Meetings Online portal, or Meetings Online portal may recognize them when they access a meeting. Typically, they are members of your enterprise or work colleagues.

### **Public users**

Public users are users who do not have a Meetings Online portal account and who are not signed in to Meetings Online portal. Meetings Online portal does not recognize them and they must type their names in Meetings Online portal before entering a meeting. Meetings Online portal uses a freely available internet-based technology. If users want to share a presentation or their screen, they must download a small extension to the Google Chrome<sup>™</sup> browser. This extension is not required for the Mozilla Firefox<sup>™</sup> browser Typically, they are members of other enterprises or people from outside of your organization.

### **Browsers**

Meetings Online portal is supported on a number of browsers. If your browser cannot be used to enter a meeting or if your browser cannot accept audio and video, Meetings Online portal displays a notification. Meetings Online portal suggests that you try another browser or browser version or download the Avaya Equinox<sup>®</sup> for Windows, Avaya Equinox<sup>®</sup> for Mac, Avaya Equinox<sup>®</sup> for Android, or Avaya Equinox<sup>®</sup> for iOS application.

| Device  | Browsers                                                                                                    |
|---------|----------------------------------------------------------------------------------------------------|
| Desktop | Microsoft Internet Explorer <sup>®</sup> 11+                                                                                                    |
|         | <ul> <li>Microsoft Edge<sup>®</sup> N, N-1<sup>1</sup></li> </ul>                                                                                               |
|         | Apple Safari <sup>®</sup> N-2+                                                                                                    |
|         | Google Chrome <sup>®</sup> N-1+                                                                                                    |
|         | Mozilla Firefox <sup>®</sup> N                                                                                                    |
| Mobile  | <ul> <li>Apple Safari<sup>®</sup>: Varies according to the application you are using to attend meetings, such<br/>as Avaya Equinox mobile clients.</li> </ul>   |
|         | Google Chrome <sup>®</sup> N                                                                                                    |
|         | <ul> <li>Google Android<sup>®</sup>: Varies according to the application you are using to attend meetings,<br/>such as Avaya Equinox mobile clients.</li> </ul> |

<sup>&</sup>lt;sup>1</sup> Where N is the latest available version.

### Languages

Meetings Online portal is available in a number of languages, such as:

- English (United States)
- Spanish (Latin America)
- French (France)
- Japanese (Japan)
- German (Germany)
- Korean (South Korea)
- · Portugese (Brazil)
- Polish (Poland)
- Russian (Russia)
- Chinese (Simplified)
- · Chinese (Traditional)

### **Recordings**

When the system administrator enables the recording feature, moderators can do the following:

- Record meetings for future playback.
- Start and stop the recording at any time in the meeting.
- Configure several aspects of their recordings, such as the availability, the description, and the categorization.

The recording file captures the audio, the video, and the presentation, including all screen-sharing and whiteboards. Viewers do not require a native player and can access the usual playback controls, such as pause, stop, rewind, and fast forward. The playback experience includes a visual timeline displaying individual participant contributions.

### **Broadcasts**

When the system administrator enables the broadcast feature, you can schedule broadcasts. A broadcast or webcast is a live transmission of a meeting over the internet. Viewers of the broadcast cannot interact with other participants in the meeting. They can interact only with the moderator by using the chat feature, if it is enabled. A broadcast is a streamed videoconference. Streaming is a method to send live or recorded videoconferences in one direction to viewers.

Recipients can only view the content; they cannot participate with a microphone or camera to communicate back to the meeting. Broadcasts are sometimes called events.

You can secure your broadcast by associating a PIN with it. Participants must know this PIN to access the broadcast. This PIN is called a Broadcast PIN. You can make the Broadcast PIN the same value as the Access PIN. The Access PIN is sometimes called the Meeting PIN.

### Feature accessibility

There are three levels of feature access in Avaya Equinox<sup>®</sup> Meetings Online, depending on the bundle that has been purchased. As a result, some features may not be accessible to some users. For example, the recording and broadcast feature is only available in the Avaya Equinox<sup>®</sup> Meetings Online Pro VMR offer. If you have any questions, contact your system administrator.

# Chapter 3: Signing in to Avaya Equinox Meetings Online portal

### Signing in to Meetings Online portal

### About this task

If you sign in to Meetings Online portal, you can launch or attend meetings and you can access your recordings and schedule.

### Before you begin

You require:

- The Meetings Online portal URL, which you can obtain from your system administrator.
- · Your Meetings Online portal user name and password

### Procedure

- 1. Go to the Meetings Online portal URL in your web browser. For example, https://IP address or server name/portal/tenants/default/
- 2. Click or tap Sign in.

Sign in is located in the upper-right.

- 3. Type your user name and password.
- 4. (Optional) Select Keep me signed in.
- 5. Click or tap Sign in.

Meetings Online portal displays a **Welcome** page.

#### **Related links**

Sign in field descriptions on page 18

### Sign in field descriptions

| Field             | Description                                                                   |
|-------------------|-------------------------------------------------------------------------------|
| user name         | Type the name of the Meetings Online portal account.                          |
|                   | You cannot change the user name. This field supports alphanumeric characters. |
| password          | Type the password of the Meetings Online portal account.                      |
| Keep me signed in | Select to enable the browser cookies which retain your sign in credentials.   |

| Button                                                     | Description                                                                       |
|------------------------------------------------------------|-----------------------------------------------------------------------------------|
| Sign in                                                    | Signs you into Meetings Online portal if you type a valid user name and password. |
| Forgot password?                                           | Sends you an email with a link to recover your                                    |
| 🛠 Note:                                                    | password.                                                                         |
| Click in the <b>password</b> field to display this option. |                                                                                   |

### **Related links**

Signing in to Meetings Online portal on page 17

### Changing your password

### About this task

You can only change your password once each day.

#### 😵 Note:

System administrators can restrict the editing of certain properties.

- 1. Do one of the following:
  - On desktop clients, click Settings. Settings is located in the upper-left.
  - On mobile clients, tap and then tap **Settings**.
- 2. Do one of the following:
  - On desktop clients, on the Avaya Equinox<sup>™</sup> Settings dialog, click Change Password.

- On mobile clients, scroll down and tap Change Password.
- 3. Update your password.
- 4. Do one of the following:
  - Click or tap **Apply** to save the changes.
  - Click or tap **OK** to save the changes and close the dialog.

### **Viewing installation information**

### About this task

You can only perform this task on desktop clients.

### Procedure

- 1. On desktop clients, click Settings. Settings is located in the upper-left.
- 2. On the Avaya Equinox<sup>™</sup> Settings dialog, click Client.

Meetings Online portal displays a list of the applications that are currently installed.

Meetings Online portal also displays links to any applications that are not yet installed. Some applications are required and some are optional.

# **Chapter 4: Participating in meetings**

### Testing your camera and microphone

### About this task

Before you join a meeting, you can test your camera and microphone. You can also change your default joining settings. The microphone test does not give an audio indication. Instead, it displays the sound level as bars.

### Procedure

- 1. On the **Welcome** or **Let's get into this meeting!** pages, click or tap **Audio and Video Check**.
- 2. On the Microphone and Camera alert, select devices from the drop-down lists.
- 3. Click or tap **Test**.
- 4. When you are satisfied with your selection, click or tap **Save And Close**.

#### **Related links**

Microphone and Camera alert field descriptions on page 20

### **Microphone and Camera alert field descriptions**

| Description                                         |
|-----------------------------------------------------|
| The field to select from the available microphones. |
| The field to select from the available cameras.     |
| The field to select from the available speakers.    |
|                                                     |

| Button                       | Description                                            |
|------------------------------|--------------------------------------------------------|
| Mute my mic when joining     | To mute your microphone when you join future meetings. |
|                              | Meetings Online portal saves your preference.          |
| Block my camera when joining | To block your camera when you join future meetings.    |
|                              | Meetings Online portal saves your preference.          |

Table continues...

| Button         | Description                                                                             |
|----------------|-----------------------------------------------------------------------------------------|
| Volume slider  | To raise and lower the volume of your speaker and microphone.                           |
| Test           | To test the current selection of speaker, camera, and microphone.                       |
| Save And Close | To retain the current selection of speaker, camera, and microphone and close the alert. |

### **Related links**

Testing your camera and microphone on page 20

### Joining a meeting from an email link

### Before you begin

You require a link to a meeting.

#### Procedure

1. Click or tap the link.

Meetings Online portal displays in a web browser.

If you have already signed in to Meetings Online portal on this device and selected **Keep me signed in**, the Meetings Online portal displays your **Welcome** page.

If you do not have a Meetings Online portal account or if you did not select **Keep me signed in**, the Meetings Online portal displays the **Let's get into this meeting!** page.

- 2. If you are not logged in, do the following:
  - a. Type your name in the Enter your Name field.
  - b. Type a meeting ID in the Enter your Meeting ID field if necessary.

You can click this field to display a drop down list of recent meeting IDs.

3. Select an entry method from the available buttons.

The meeting displays. By default, Meetings Online portal displays the video and the presentation if there is one. By default, Meetings Online portal uses the current device to obtain audio.

#### Next steps

You may see an alert when you join a meeting, which enables you to change your camera and microphone settings for the current and future meetings. Alternatively, you can change your camera and microphone settings at any time.

#### **Related links**

Welcome page field descriptions on page 22

Let's get into this meeting! page field descriptions on page 23 Meeting options dialog field descriptions on page 24

### Welcome page field descriptions

| Field                                                                  | Description                                                                                                    |
|------------------------------------------------------------------------|----------------------------------------------------------------------------------------------------|
| Join a Meeting                                                         | The numeric identifier of the meeting.                                                                                                    |
| Button Description                                                     |                                                                                                    |
| Join Presentation Only                                                 | To display the <b>Meeting options</b> dialog. Use the<br><b>Meeting options</b> dialog to select an entry method.<br>For example, to request Meetings Online portal to<br>call you to provide the audio externally, select<br><b>Presentation Only</b> and then select <b>Call me back</b><br><b>at</b> . |
| Join with Browser                                                      | To launch the meeting using the web-based client.                                                                                                    |
| Join with the Equinox App or Download and<br>Join with the Equinox App | To download if necessary and launch the meeting<br>using Avaya Equinox <sup>®</sup> for Windows, Avaya<br>Equinox <sup>®</sup> for Mac, Avaya Equinox <sup>®</sup> for Android, or<br>Avaya Equinox <sup>®</sup> for iOS.                                                                                 |
| Audio and Video Check                                                  | To check and configure sound levels in advance of the meeting.                                                                                                    |
| Settings                                                               | Displays the <b>Avaya Equinox<sup>™</sup> Settings</b> dialog,<br>which enables you to customize your Meetings<br>Online portal experience.                                                                                                    |
| About                                                                  | Displays the version number of your Meetings<br>Online portal.                                                                                                    |
| Tab                                                                    | Description                                                                                                    |
| Meet Now                                                               | Displays the Welcome or the Let's get into this<br>meeting! pages, on which you can click Join to<br>display or start a meeting.                                                                                                    |

|                     | display or start a meeting.                                                                                 |
|---------------------|----------------------------------------------------------------------------------------------------|
| Recordings + Events | Displays a list of your current recordings. You can play, search, delete, or categorize recordings.         |
| Schedule            | Displays a calendar showing your upcoming meetings. You can search your meetings or schedule a new meeting. |

### **Related links**

Joining a meeting from an email link on page 21

Displays a list of your current recordings. You can

play, search, delete, or categorize recordings.

### Let's get into this meeting! page field descriptions

| Field                                                               | Description                                                                                                    |
|---------------------------------------------------------------------|----------------------------------------------------------------------------------------------------|
| Enter your Name                                                     | The name that is displayed to other meeting participants.                                                                                                    |
| Enter your Meeting ID                                               | The numeric identifier of the meeting.                                                                                                    |
|                                                                     |                                                                                                    |
| Button                                                              | Description                                                                                                    |
| Join Presentation Only                                              | To display the <b>Meeting options</b> dialog. Use the <b>Meeting options</b> dialog to select an entry method.<br>For example, to request Meetings Online portal to call you to provide the audio externally, select <b>Presentation Only</b> and then select <b>Call me back at</b> . |
| Join with Browser                                                   | To launch the meeting using the web-based client.                                                                                                    |
| Join with the Equinox App or Download and Join with the Equinox App | To launch the meeting using Avaya Equinox <sup>®</sup> for<br>Windows, Avaya Equinox <sup>®</sup> for Mac, Avaya Equinox <sup>®</sup><br>for Android, or Avaya Equinox <sup>®</sup> for iOS.                                                                                           |
| About                                                               | Displays the version number of your Meetings<br>Online portal.                                                                                                    |
| Sign in                                                             | Signs you into Meetings Online portal if you type a valid user name and password.                                                                                                    |
| Tabs Description                                                    |                                                                                                    |
|                                                                     | •                                                                                                    |
| Meet Now                                                            | Displays the <b>Welcome</b> or the <b>Let's get into this</b><br><b>meeting!</b> pages, on which you can click <b>Join</b> to<br>display or start a meeting.                                                                                                    |

#### **Related links**

**Recordings + Events** 

Joining a meeting from an email link on page 21

### Meeting options dialog field descriptions

| Field            | Description                                                                                                    |
|------------------|----------------------------------------------------------------------------------------------------|
| Meeting options  | Enables you to choose from the following options:                                                                                                    |
|                  | • Audio/Video + Presentation: Select to access all of the features of the meeting.                                                                            |
|                  | <ul> <li>Audio + Presentation: Select to access the<br/>presentation and the audio, but not the video.</li> </ul>                                             |
|                  | • <b>Presentation Only</b> : Select to access the presentation but not the audio or video. Meetings Online portal displays the <b>Meeting options</b> dialog. |
|                  |                                                                                                    |
| Button           | Description                                                                                                    |
| Join             | Prompts Meetings Online portals to call you at the number you type in the <b>Call me back at:</b> field.                                                      |
| Call me back at: | Enables the call back functionality.                                                                                                    |
|                  | 😵 Note:                                                                                                    |
|                  | This option is not enabled for Meetings Online.                                                                                                    |

#### **Related links**

Joining a meeting from an email link on page 21

### Joining a meeting from your schedule

- 1. Sign in to Meetings Online portal.
- 2. Do one of the following:
  - On desktop clients, click **Schedule**.
  - On mobile clients, tap and then tap **Schedule**.
- 3. Do one of the following:
  - On desktop clients, use the drop-down menu and the arrow buttons to view the level of detail that you require.
  - On mobile clients, scroll down to view your scheduled meetings.
- 4. Click or tap the meeting you want to join.
- 5. Select an entry method from the available buttons.

The meeting displays. By default, Meetings Online portal displays the video and the presentation if there is one. By default, Meetings Online portal uses the current device to obtain audio.

#### Next steps

You may see an alert when you join a meeting, which enables you to change your camera and microphone settings for the current and future meetings. Alternatively, you can change your camera and microphone settings at any time.

### Turning your camera and microphone on or off

Avaya Equinox<sup>®</sup> Meetings Online enables you to attend meetings using several different clients and endpoints. The exact controls can vary, depending on the client. For example, the color of icons and the location of buttons may not be exactly as described here. For the most part, however, the field and menu names and functionality are the same across all platforms and clients.

#### Procedure

- Click or tap the video icon to stop or start your camera.
- Click or tap the microphone icon to mute or unmute your audio.

### Switching to a different camera and microphone

Avaya Equinox<sup>®</sup> Meetings Online enables you to attend meetings using several different clients and endpoints. The exact controls can vary, depending on the client. For example, the color of icons and the location of buttons may not be exactly as described here. For the most part, however, the field and menu names and functionality are the same across all platforms and clients.

#### About this task

You may see an alert when you join a meeting, which enables you to change your camera and microphone settings for the current and future meetings. Alternatively, you can change your camera and microphone settings at any time.

- 1. Do one of the following:
  - At the Change how i join alert message, click or tap Change how i join.
  - Click or tap Q = V.
- 2. Use the menus to change the microphone, speaker, and camera settings.

### **Related links**

Adjust video and audio menu descriptions on page 26

### Adjust video and audio menu descriptions

| Name                         | Description                                                                   |
|------------------------------|-------------------------------------------------------------------------------|
| Microphone panel             | Drag the slider to raise or lower the volume.                                 |
|                              | Use the drop-down list to select a different device.                          |
| Speaker panel                | Drag the slider to raise or lower the volume.                                 |
| Video panel                  | Use the drop-down list to select a different device.                          |
| Mute my mic when joining     | Select to ensure that your microphone is muted when you join future meetings. |
|                              | Meetings Online portal saves your preference.                                 |
| Block my camera when joining | Select to ensure that your camera is blocked when you join future meetings.   |
|                              | Meetings Online portal saves your preference.                                 |

#### **Related links**

<u>Switching to a different camera and microphone</u> on page 25 <u>Saving your preferred microphone and camera settings</u> on page 53

### Raising your hand

Avaya Equinox<sup>®</sup> Meetings Online enables you to attend meetings using several different clients and endpoints. The exact controls can vary, depending on the client. For example, the color of icons and the location of buttons may not be exactly as described here. For the most part, however, the field and menu names and functionality are the same across all platforms and clients.

### Procedure

Click or tap  $\mathbb{R}^{\vee}$  and select **Raise Hand**.

### Sending messages

Avaya Equinox<sup>®</sup> Meetings Online enables you to attend meetings using several different clients and endpoints. The exact controls can vary, depending on the client. For example, the color of icons and the location of buttons may not be exactly as described here. For the most part,

however, the field and menu names and functionality are the same across all platforms and clients.

### Procedure

- 1. Go to the **Chat** area.
- 2. In the text pane, type the required text.
- 3. Select a recipient.

You can send a message to an individual participant or to all participants in the meeting.

4. Click or tap Enter.

### **Customizing screen layout**

Avaya Equinox<sup>®</sup> Meetings Online enables you to attend meetings using several different clients and endpoints. The exact controls can vary, depending on the client. For example, the color of icons and the location of buttons may not be exactly as described here. For the most part, however, the field and menu names and functionality are the same across all platforms and clients.

### Procedure

- 1. Do one of the following:
  - On desktop clients, click 🔲 or 🖽

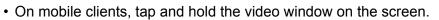

2. Click or tap one of the layout options.

### **Related links**

<u>Layout Options field descriptions</u> on page 27 <u>Moving your video window</u> on page 28

### Layout Options field descriptions

| Field     | Description                                                                                                    |
|-----------|----------------------------------------------------------------------------------------------------|
| My Layout | Displays the graphical representations of the available screen layouts. In the graphical representations, the current speaker is represented by the largest square. |

Table continues...

| Field                  | Description                                                                                                    |
|------------------------|----------------------------------------------------------------------------------------------------|
| Automatic              | Displays the default screen layout, as configured by<br>your system administrator. This screen layout is<br>always displayed when you start your meeting.              |
| Fixed Number of Videos | Displays graphical representations of some<br>available screen layouts. The client does not save<br>your selection after you leave the meeting.                        |
| More Layouts           | Displays graphical representations of additionally<br>available screen layouts. The client does not save<br>your selection after you leave the meeting.                |
| Layout Options         | Displays additional customization options for your screen layout.                                                                                                    |
| Mixed into the layout  | Adds or removes your own video from your video layout.                                                                                                    |
| Show name banners      | Adds or removes your name from your video. When<br>you enable <b>Show name banners</b> , other<br>participants can see your name at the bottom of<br>your video image. |
| Pause Remote Video     | Pauses the video of the meeting. If you have limited bandwidth, you can pause the video and still receive the audio.                                                   |

#### **Related links**

Customizing screen layout on page 27

### Moving your video window

Avaya Equinox<sup>®</sup> Meetings Online enables you to attend meetings using several different clients and endpoints. The exact controls can vary, depending on the client. For example, the color of icons and the location of buttons may not be exactly as described here. For the most part, however, the field and menu names and functionality are the same across all platforms and clients.

### About this task

You can only perform this task on desktop clients.

### Procedure

- <sup>1.</sup> Click 🔲 to display the screen position options.
- 2. Select an option.

You can choose to display your video window on the top left or right or on the bottom left or right.

#### **Related links**

Customizing screen layout on page 27

### Leaving meetings

Avaya Equinox<sup>®</sup> Meetings Online enables you to attend meetings using several different clients and endpoints. The exact controls can vary, depending on the client. For example, the color of icons and the location of buttons may not be exactly as described here. For the most part, however, the field and menu names and functionality are the same across all platforms and clients.

- 1. Click or tap the red phone button.
- 2. Click or tap Yes.
- 3. (Optional) If you are a moderator, select one of the following options:
  - To end the meeting, disconnecting all participants, select Terminate Meeting:
  - To leave the meeting, ensuring that it continues in your absence, select Leave Meeting.

# **Chapter 5: Moderating meetings**

### Locking meetings

Avaya Equinox<sup>®</sup> Meetings Online enables you to attend meetings using several different clients and endpoints. The exact controls can vary, depending on the client. For example, the color of icons and the location of buttons may not be exactly as described here. For the most part, however, the field and menu names and functionality are the same across all platforms and clients.

### Before you begin

You must be a moderator to perform this task.

### Procedure

- <sup>1.</sup> Click or tap the **Moderator** button, for example,  $\mathbb{R}^{\vee}$ .
- 2. Click or tap Lock Down Meeting.

This is a toggle.

The client locks the meeting, displays a lock symbol, and prevents additional users from joining the meeting.

### Accepting requests to join locked meetings

Avaya Equinox<sup>®</sup> Meetings Online enables you to attend meetings using several different clients and endpoints. The exact controls can vary, depending on the client. For example, the color of icons and the location of buttons may not be exactly as described here. For the most part, however, the field and menu names and functionality are the same across all platforms and clients.

### Before you begin

You must be a moderator to perform this task.

A participant must be attempting to join the meeting. When someone wants to join a locked meeting, Meetings Online portal displays a visual notification alert and plays an audio notification alert. In addition, Meetings Online portal also displays a bell icon at the top of the participant list.

### Procedure

Click or tap the bell button, for example, .

You can also click or tap the notification alert.

- 2. Click or tap:
  - An individual name
  - Admit All
  - Refuse All
- 3. (Optional) If you clicked or tapped an individual name, click or tap:
  - Admit to Meeting
  - Refuse Admittance

The client allows the participant to join the meeting and displays a visual notification.

### Adding participants to the current meeting

This feature is currently not available in Avaya Equinox<sup>®</sup> Meetings Online.

Avaya Equinox<sup>®</sup> Meetings Online enables you to attend meetings using several different clients and endpoints. The exact controls can vary, depending on the client. For example, the color of icons and the location of buttons may not be exactly as described here. For the most part, however, the field and menu names and functionality are the same across all platforms and clients.

### Before you begin

You must be a moderator to perform this task.

- <sup>1.</sup> Click or tap the **Moderator** button, for example,  $\mathbb{R}^{\vee}$ .
- 2. Click or tap Add someone to call.
- 3. Do one of the following:
  - To identify the potential participant using their phone number, type or use the keypad to enter their phone number in the **Number or address** field on the **Enter a Number or Address** tab.
  - To identify the potential participant using their name, begin to type a username or email in the **Search** field on the **Choose a Contact or Terminal** tab.
  - To identify the potential participant using their IP address, E.164 address, or the SIP address of their room system or dedicated endpoint, type or use the keypad to enter their phone number in the **Number or address** field on the **Enter a Number or Address** tab.

4. Click or tap Add to Meeting.

### **Muting participants**

Avaya Equinox<sup>®</sup> Meetings Online enables you to attend meetings using several different clients and endpoints. The exact controls can vary, depending on the client. For example, the color of icons and the location of buttons may not be exactly as described here. For the most part, however, the field and menu names and functionality are the same across all platforms and clients.

### Before you begin

You must be a moderator to perform this task.

### Procedure

- <sup>1.</sup> Click or tap the **Moderator** button, for example,  $\mathbb{R}^{\vee}$ .
- 2. Click or tap Mute.
- 3. Click or tap:
  - An individual name
  - Mute All Participants

This is a toggle.

You can also perform this task from the participant list.

The client mutes the participant(s) and displays a line through their microphone symbol.

### Lecturing

Avaya Equinox<sup>®</sup> Meetings Online enables you to attend meetings using several different clients and endpoints. The exact controls can vary, depending on the client. For example, the color of icons and the location of buttons may not be exactly as described here. For the most part, however, the field and menu names and functionality are the same across all platforms and clients.

### Before you begin

You must be a moderator to perform this task.

- <sup>1.</sup> Click or tap the **Moderator** button, for example,  $\mathbb{R}^{\vee}$ .
- 2. Click or tap Set Lecturer.

3. Click or tap an individual name.

You can also perform this task from the participant list.

The client enables lecture mode. The participant defined as the lecturer can see all the participants, while they see only the lecturer. All participants are muted except the lecturer, unless a participant asks permission to speak, by raising their hand, and is unmuted by the lecturer.

### **Disconnecting participants**

Avaya Equinox<sup>®</sup> Meetings Online enables you to attend meetings using several different clients and endpoints. The exact controls can vary, depending on the client. For example, the color of icons and the location of buttons may not be exactly as described here. For the most part, however, the field and menu names and functionality are the same across all platforms and clients.

### Before you begin

You must be a moderator to perform this task.

### Procedure

- <sup>1.</sup> Click or tap the **Moderator** button, for example,  $\mathbb{R}^{\vee}$ .
- 2. Click or tap **Disconnect**.
- 3. Click or tap an individual name

You can also perform this task from the participant list.

### Blocking participants' video

Avaya Equinox<sup>®</sup> Meetings Online enables you to attend meetings using several different clients and endpoints. The exact controls can vary, depending on the client. For example, the color of icons and the location of buttons may not be exactly as described here. For the most part, however, the field and menu names and functionality are the same across all platforms and clients.

### Before you begin

You must be a moderator to perform this task.

- <sup>1.</sup> Click or tap the **Moderator** button, for example,  $\mathbb{R}^{\vee}$ .
- 2. Click or tap Block Video.

3. Click or tap an individual name.

You can also perform this task from the participant list.

The client blocks the participant's video and displays a line through their camera symbol.

### **Ending meetings**

Avaya Equinox<sup>®</sup> Meetings Online enables you to attend meetings using several different clients and endpoints. The exact controls can vary, depending on the client. For example, the color of icons and the location of buttons may not be exactly as described here. For the most part, however, the field and menu names and functionality are the same across all platforms and clients.

### Before you begin

You must be a moderator to perform this task.

- <sup>1.</sup> Click or tap the **Moderator** button, for example,  $\mathbb{R}^{\vee}$ .
- 2. Click or tap Terminate Meeting.
- 3. Select **Yes** on the confirmation message.

## Moderate menu descriptions

| Description                                                                                                    |
|----------------------------------------------------------------------------------------------------|
| Enables you to add new participants to an ongoing meeting.                                                                                                    |
| • To identify the potential participant using their phone number, type or use the keypad to enter their phone number in the <b>Number or address</b> field on the <b>Enter a Number or Address</b> tab.                                                                                                    |
| <ul> <li>To identify the potential participant using their<br/>name, begin to type a username or email in the<br/>Search field on the Choose a Contact or<br/>Terminal tab.</li> </ul>                                                                                                    |
| • To identify the potential participant using their IP address, E.164 address, or the SIP address of their room system or dedicated endpoint, type or use the keypad to enter their phone number in the <b>Number or address</b> field on the <b>Enter a Number or Address</b> tab.                                   |
| Enables you to assign lecturer status to a participant. The participant defined as the lecturer can see all the participants, while they see only the lecturer. All participants are muted except the lecturer, unless a participant asks permission to speak, by raising their hand, and is unmuted by the lecturer. |
| Enables you to adjust the position of the camera in a room system.                                                                                                    |
| Displays a list of current requests, such as requests to join a locked meeting and requests to speak during a lecture.                                                                                                    |
| <ul> <li>Select Grant All Requests to grant all<br/>outstanding requests.</li> </ul>                                                                                                    |
| <ul> <li>Select a request from the list of requests to grant<br/>an individual request.</li> </ul>                                                                                                    |
| Enables you to silence the participants, individually or as a group.                                                                                                    |
| This is a toggle.                                                                                                    |
| Enables you to stop the video feed of participants.<br>This is useful if there is limited bandwidth.                                                                                                    |
| Enables you to force a participant to leave the meeting.                                                                                                    |
|                                                                                                    |

Table continues...

| Name              | Description                                                                                                    |
|-------------------|----------------------------------------------------------------------------------------------------|
| Lock Down Meeting | Enables you to add security to your meeting by preventing any further participants from joining, unless you grant them permission to join. |
|                   | This is a toggle.                                                                                                    |
| Terminate Meeting | Enables you to end the meeting and disconnect all participants.                                                                            |

# **Chapter 6: Managing your schedule**

### Viewing your schedule

#### Procedure

- 1. Sign in to Meetings Online portal.
- 2. Do one of the following:
  - On desktop clients, click **Schedule**.
  - On mobile clients, tap and then tap **Schedule**.
- 3. Do one of the following:
  - On desktop clients, use the drop-down menu and the arrow buttons to view the level of detail that you require.
  - On mobile clients, scroll down to view your scheduled meetings.

## **Scheduling meetings**

#### Procedure

1. On the Schedule screen, click or tap the plus symbol.

Meetings Online portal displays the **Schedule a Meeting** dialog.

2. Type the participants' email addresses or names, the meeting subject-matter, and any additional details about the meeting.

If you exceed the maximum number of participants that your system administrator has allowed, Meetings Online portal notifies you of the limit

3. Select a start time and a duration.

For the location of the meeting, Meetings Online portal selects your personal meeting room, by default.

- 4. (Optional) Configure recurrence.
  - a. Do one of the following:
    - On desktop clients, click the recurrence symbol next to the **Duration:** field.

• On mobile clients, tap

- b. Configure the recurrence schedule as required.
- 5. (Optional) Change the location of the meeting.
  - a. Do one of the following:
    - On desktop clients, click the ellipsis symbol.
    - On mobile clients, tap the Location field.

Meetings Online portal displays the **Location** dialog.

- b. Click or tap New Meeting.
- c. Select a meeting type from the **Meeting Type:** menu.
- d. Type a meeting ID in the Meeting ID: field.

Your system administrator may have configured a minimum length and a specific starting number.

- e. Click or tap OK.
- 6. Click or tap Send.

If some essential resources are not available, Meetings Online portal notifies you of the conflicts.

#### **Related links**

<u>Schedule a Meeting field descriptions</u> on page 38 <u>Location field descriptions</u> on page 44

### Schedule a Meeting field descriptions

#### Main screen

| Field       | Description                                                                                                    |
|-------------|----------------------------------------------------------------------------------------------------|
| То:         | Type the names of the participants whom you wish to invite to the meeting.                                                    |
|             | Meetings Online portal displays participants' photos, if they are available.                                                  |
| Subject:    | Type the topic of discussion or the reason for scheduling the meeting.                                                        |
| Start Time: | Select the date and start time of the meeting.<br>Displays a calendar.                                                        |
| Duration:   | Select the expected length of the meeting.                                                                                    |
| Location:   | Accept the unique meeting ID associated with your default meeting room. Alternatively, you can choose a different meeting ID. |

| Button | Description                                                                                                    |
|--------|----------------------------------------------------------------------------------------------------|
| Send   | Saves the meeting and sends the meeting invitation to the participants listed in the <b>To:</b> field if your system administrator has enabled this option. |
| Close  | Closes the invitation without saving the details.                                                                                                    |

### Message tab

| Field                           | Description                      |
|---------------------------------|----------------------------------|
| Enter details about the meeting | Type a description or an agenda. |

#### **Endpoints tab**

| Field            | Description                                                                                                    |
|------------------|----------------------------------------------------------------------------------------------------|
| Search Endpoints | Begin to type the number of the room system or of<br>the dedicated endpoint that you wish to include in<br>the meeting invitation. Select an endpoint from the<br>list of available endpoints. |
|                  | Meetings Online portal lists the selected endpoints in the participant notification email.                                                                                                    |
|                  | If some essential resources are not available,<br>Meetings Online portal notifies you of the conflicts.                                                                                        |

#### Broadcast tab

| Field                                                | Description                                                                                                    |
|------------------------------------------------------|----------------------------------------------------------------------------------------------------|
| Broadcast this meeting (live stream)                 | Select to change the meeting to a broadcast.                                                                                                    |
|                                                      | A broadcast or webcast is a live transmission of a<br>meeting over the internet. Viewers of the broadcast<br>cannot interact with other participants in the<br>meeting. They can only interact with the moderator<br>using the chat feature, if it is enabled. A broadcast<br>is a streamed videoconference. Streaming is a<br>method to send live or recorded videoconferences<br>in one direction to viewers. Recipients can only view<br>the content; they cannot participate with a<br>microphone or camera to communicate back to the<br>meeting. Broadcasts are sometimes called events. |
| Add an image to help viewers identify this broadcast | Click or tap to add a thumbnail to your broadcast.<br>Your thumbnail should represent the recording or                                                                                                    |
|                                                      | broadcast. It should be 4x3 aspect ratio, and ideally<br>should be less than 100Kb. In terms of file types,<br>Meetings Online portal supports .png, .jpg, .gif.                                                                                                    |

| Field                                   | Description                                                                                                    |
|-----------------------------------------|----------------------------------------------------------------------------------------------------|
| Recording and broadcast profile:        | Select a resolution option from the list of available options.                                                                                                    |
|                                         | Your system administrator may have configured<br>profiles for specific meeting scenarios. For example,<br>if you are scheduling a meeting with a large number<br>of participants or during a period of heavy system<br>usage, you can choose a lower resolution, which<br>requires less bandwidth.                                                                                                    |
| Broadcast PIN:                          | Type a numeric PIN.                                                                                                    |
|                                         | You can secure your broadcast by associating a<br>PIN with it. Participants must know this PIN in order<br>to access the broadcast. This PIN is called a<br><b>Broadcast PIN:</b> You can make the <b>Broadcast</b><br><b>PIN:</b> the same value as the Access PIN.The Access<br>PIN is sometimes called the Meeting PIN.                                                                                                    |
| Same as meeting PIN                     | Select to make the <b>Broadcast PIN:</b> the same value<br>as the Access PIN. The Access PIN is sometimes<br>called the Meeting PIN.                                                                                                    |
| Enter a description of the broadcast    | Type a description or an agenda.                                                                                                    |
| Broadcast can be accessed by:           | Select <b>All users (public)</b> to enable Public users to<br>view the broadcast. Public users are users who do<br>not have a Meetings Online portal account and who<br>are not signed in to Meetings Online portal.<br>Meetings Online portal does not recognize them<br>and they must type their names in Meetings Online<br>portal before entering a meeting. Meetings Online<br>portal uses a freely available internet-based<br>technology.            |
|                                         | Select <b>All authenticated users</b> to enable<br>authenticated users to view the broadcast.<br>Authenticated users are users who have a Meetings<br>Online portal account and who are signed in to<br>Meetings Online portal. Authenticated users can<br>manually sign in to Meetings Online portal, or<br>Meetings Online portal may recognize them when<br>they access a meeting. Typically, they are members<br>of your enterprise or work colleagues. |
| Show broadcast in list of public events | Select to display the recording in the list of <b>Events</b> on the <b>Recordings + Events</b> tab.                                                                                                    |
| Automatically record broadcast          | Select to record the broadcast as soon as it starts, without any manual intervention.                                                                                                    |
|                                         | During a meeting or broadcast, you can stop, pause, or resume recording at any time.                                                                                                    |
|                                         | Table continues                                                                                                    |

| Field                        | Description                                                                                                    |
|------------------------------|----------------------------------------------------------------------------------------------------|
| Enable Q&A chat with viewers | Select to enable text chat. Viewers of the broadcast cannot interact with other participants in the meeting. They can only interact with the moderator using the chat feature, if it is enabled.            |
|                              | You can add a moderator PIN to enable other<br>participants to moderate the Q&A chat. You must<br>share this moderator PIN with the participants<br>whom you want to act as moderators for the Q&A<br>chat. |

| Button       | Description                                                                                                    |
|--------------|----------------------------------------------------------------------------------------------------|
| Share symbol | Select to share the details of the meeting. You can<br>click the share icon to copy the link to your<br>clipboard or to create an email invitation. |
|              | <ul> <li>Select E-mail invite to create an email.</li> </ul>                                                                                        |
|              | <ul> <li>Select Copy link to copy the link to your<br/>clipboard.</li> </ul>                                                                        |

#### Advanced tab

| Field         | Description                                                                                                    |
|---------------|----------------------------------------------------------------------------------------------------|
| Meeting PIN:  | Type a numeric code to add security to your meeting.                                                                                                    |
|               | You can secure your meeting by associating a PIN<br>with it. Participants must know this PIN in order to<br>access the meeting. You can associate a<br>permanent PIN with your virtual room or you can<br>associate a one-time PIN with each meeting. This<br>PIN is called an Access PIN.                                                                                                    |
|               | The Access PIN is sometimes called the Meeting PIN.                                                                                                    |
| Meeting Host: | Select a moderator from the list of participants.<br>Moderators are users who can access features<br>which enable them to control and manage a<br>meeting. Every meeting owner is a moderator in<br>their own meeting. Moderators typically present<br>meetings. They can also grant lecture privileges to<br>other participants during the meeting. Any user who<br>types a meeting ID and a Moderator PIN when they<br>enter a meeting has access to moderator features.<br>There is no limit on the number of moderators in a<br>single meeting. Moderators are sometimes called<br>presenters, lecturers, meeting owners, organizers,<br>meeting hosts, or chairpersons. |

| Field                                                                      | Description                                                                                                    |
|----------------------------------------------------------------------------|----------------------------------------------------------------------------------------------------|
| Moderator PIN:                                                             | Type a numeric code to limit access to moderator features.                                                                                                    |
|                                                                            | During meetings, moderators can access a large<br>number of conferencing features. For example,<br>moderators can enable lecture mode. You can<br>enable all participants to access moderator features<br>or you can limit access to moderator features. To<br>limit access to moderator features, you can<br>associate a moderator PIN with your virtual room.<br>Participants have to enter this moderator PIN to<br>access moderator features. Moderators are<br>sometimes called presenters.                                                                        |
| Video Layout                                                               | Click or tap to assign a particular layout to an<br>endpoint. For example, you can assign a<br>presentation layout to an Avaya Scopia <sup>®</sup> XT Series<br>endpoint in a conference room.                                                                                                    |
|                                                                            | Select from the lower bar at the bottom of this pane<br>to determine the initial video layout for endpoints. A<br>video layout is the arrangement of participant<br>images as they appear on the monitor in a video<br>conference. If the meeting includes a presentation,<br>a layout can also refer to the arrangement of the<br>presentation image together with the meeting<br>participants.                                                                                                    |
|                                                                            | The default dynamic video layout automatically<br>adjusts based on the number of participants in the<br>meeting. To predetermine a fixed layout, choose<br>one of the layouts in the lower bar. Dynamic layout<br>conserves bandwidth, eliminates the display of<br>empty frames in the video image, and makes<br>optimal use of the video image display. Dynamic<br>layout is especially suited to a meeting that has a<br>high rate of participant traffic joining and exiting the<br>meeting, or to an adaptive meeting type that has a<br>variety of meeting sizes. |
|                                                                            | To fix one endpoint's image in a specific subframe<br>of the screen layout, drag and drop the participant<br>name into the meeting layout.                                                                                                    |
| Place participants in "waiting room" until the moderator joins the meeting | Select to place participants on hold until a moderator enters the meeting.                                                                                                    |
| Record this meeting                                                        | Select to automatically record the meeting from the beginning, without manual intervention.                                                                                                    |
|                                                                            | During a meeting or broadcast, you can stop, pause, or resume recording at any time.                                                                                                    |

| Field                                                        | Description                                                                                                    |
|--------------------------------------------------------------|----------------------------------------------------------------------------------------------------|
| Terminate at scheduled time and alert in advance (minutes):  | Select to end the meeting at the scheduled end time<br>and to provide a audio alert message at a<br>configurable time before the scheduled end time.<br>The default value is one minute before the<br>scheduled end time.                                        |
| Terminate after all participants left the meeting (minutes): | Select to keep the meeting open for a configurable<br>time after the final participant has left the meeting.<br>The default value is ten minutes after the final<br>participant has left the meeting.                                                            |
| Full High Definition:                                        | Type the number of resources (telephone lines) that<br>you would like to reserve for participants who<br>require a full high definition experience during the<br>meeting. Full high definition requires the most<br>bandwidth and equates to 1080p and lower.    |
|                                                              | Full high definition provides the optimum experience<br>by negotiating the highest screen resolution and<br>greatest number of frames per second.                                                                                                    |
| High Definition:                                             | Type the number of resources (telephone lines) that<br>you would like to reserve for participants who<br>require a high definition experience during the<br>meeting. High definition requires a large allocation<br>of bandwidth and is equal to 720p and lower. |
| Standard Definition:                                         | Type the number of resources (telephone lines) that<br>you would like to reserve for participants who<br>require a standard definition experience during the<br>meeting. Standard definition requires the least<br>bandwidth and is equal to 352p and lower.     |
| Participants                                                 | Lists the participants from the <b>To:</b> field. It also lists<br>any telephone endpoints that are invited but not<br>assigned to any participants.                                                                                                    |
| Endpoint options                                             | Select an endpoint to assign to each participant.<br>You can assign multiple participants to a single<br>endpoint. For example, you can assign several<br>participants to an Avaya Scopia <sup>®</sup> XT Series<br>endpoint in a conference room.               |
| Auto-Dial                                                    | Select to ensure that Meetings Online portal hosts<br>the meeting on the Multipoint Control Unit (MCU)<br>resource closest to you.                                                                                                    |
|                                                              | ↔ Note:                                                                                                    |
|                                                              | This option is not enabled for Meetings Online.                                                                                                    |
| On Master MCU                                                | Select to ensure that Meetings Online portal hosts the meeting on the primary MCU.                                                                                                    |

#### **Related links**

Scheduling meetings on page 37

| Button        | Description                                                                                                    |
|---------------|----------------------------------------------------------------------------------------------------|
| New Meeting   | Select to schedule a meeting with a different meeting ID.                                                                                                    |
|               | By default, your meeting is scheduled to be hosted<br>in the virtual room that is associated with your<br>Meetings Online portal account. You can type an<br>alternative meeting ID to dynamically create a new<br>virtual room. This alternative meeting ID must begin<br>with digits which match an available meeting type<br>followed by any random digits. You cannot add a<br>PIN to this dynamically-created virtual room using<br>Meetings Online portal. |
|               | 😠 Note:                                                                                                    |
|               | This option is not enabled for Meetings Online.                                                                                                    |
|               | The <b>meeting ID</b> is the numeric identifier of the meeting. Each meeting has a unique <b>meeting ID</b> .<br>All participants require the <b>meeting ID</b> in order to access the meeting. A meeting is also known as a virtual meeting room (VMR).                                                                                                    |
| Virtual Room  | Displays the meeting ID associated with your<br>Meetings Online portal account.                                                                                                    |
| ОК            | Applies any updates and closes the screen.                                                                                                    |
| Cancel        | Closes the screen without retaining any updates.                                                                                                    |
| Field         | Description                                                                                                    |
| Meeting Type: | Select from the list of meeting types.                                                                                                    |
|               | Your system administrator may have configured a number of meeting types from which you can choose.                                                                                                    |
| Meeting ID:   | Type a new meeting ID. Your system administrator<br>may have configured a minimum length and a<br>specific starting number.                                                                                                    |

## Location field descriptions

#### **Related links**

Scheduling meetings on page 37

## **Editing meetings**

#### About this task

You can only edit meetings that have not yet started.

#### Procedure

- 1. On the **Schedule** screen, do one of the following:
  - On desktop clients, right-click the meeting.
  - On mobile clients, tap the meeting and then tap .
- 2. Do one of the following:
  - On desktop clients, select **Open**.
  - On mobile clients, tap **Open**.
- 3. (Optional) If the meeting is a recurring meeting, do one of the following:
  - Select **Occurrence** to edit the single instance of the meeting.
  - Select Series to edit all meetings in this series.
- 4. Edit the meeting.
- 5. Click or tap Save.

## **Deleting meetings**

#### About this task

You can only delete meetings that have not yet started.

#### Procedure

- 1. On the Schedule screen, do one of the following:
  - On desktop clients, right-click the meeting.
  - On mobile clients, tap the meeting and then tap .
- 2. Do one of the following:
  - On desktop clients, select Delete meeting.
  - On mobile clients, tap **Open**, then tap **Delete** and **Delete** again to confirm.
- 3. (Optional) If the meeting is a recurring meeting, do one of the following:
  - Select Occurrence to delete the single instance of the meeting.
  - Select Series to delete all meetings in this series.

## Sending an email to participants

#### About this task

You can select a meeting and send an email to all participants in that meeting.

#### Procedure

- 1. On the Schedule screen, do one of the following:
  - On desktop clients, right-click the meeting.
  - On mobile clients, tap the meeting and then tap .
- 2. Select or tap New email to participant.

Your email application creates a new email, addressed to all participants.

### Searching your schedule Procedure

- 1. On the **Schedule** screen, click or tap **Search**.
- 2. Type your search.
- 3. Hit Enter.

# **Chapter 7: Configuring meetings**

## Editing the name of your virtual room

#### About this task

Typically, the name of your virtual room is your first name, for example, Mary's room or Sam's room.

#### Procedure

- 1. Sign in to Meetings Online portal.
- 2. Do one of the following:
  - · On desktop clients, click Settings. Settings is located in the upper-left.
  - On mobile clients, tap \_\_\_\_\_ and then tap **Settings**.
- 3. Do one of the following:
  - On desktop clients, on the Avaya Equinox<sup>™</sup> Settings dialog, click Virtual Room.
  - On mobile clients, scroll down and tap Virtual Room.
- 4. In the Virtual Room Name: field, type a new name.
- 5. (Optional) In the Description: field, type a description for the virtual room.
- 6. Do one of the following:
  - Click or tap **Apply** to save the changes.
  - Click or tap **OK** to save the changes and close the dialog.

### Configuring access to moderator controls

#### About this task

During meetings, moderators can access a large number of conferencing features. For example, moderators can enable lecture mode. You can enable all participants to access moderator features or you can limit access to moderator features. To limit access to moderator features, you can associate a moderator PIN with your virtual room. Participants have to enter this moderator PIN to access moderator features. Moderators are sometimes called presenters.

- 1. Sign in to Meetings Online portal.
- 2. Do one of the following:
  - On desktop clients, click Settings. Settings is located in the upper-left.
  - On mobile clients, tap and then tap **Settings**.
- 3. Do one of the following:
  - On desktop clients, on the Avaya Equinox<sup>™</sup> Settings dialog, click Virtual Room.
  - On mobile clients, scroll down and tap Virtual Room.
- 4. In the Moderator PIN: field, type a numeric code.
- 5. Make a note of the numeric code so that you can make it available to any participants to whom you want to give moderator access.
- 6. Do one of the following:
  - Click or tap **Apply** to save the changes.
  - Click or tap **OK** to save the changes and close the dialog.

### **Securing meetings**

#### About this task

You can secure your meeting by associating a PIN with it. Participants must know this PIN in order to access the meeting. You can associate a permanent PIN with your virtual room or you can associate a one-time PIN with each meeting. This PIN is called an Access PIN.

#### Procedure

- 1. Sign in to Meetings Online portal.
- 2. Do one of the following:
  - On desktop clients, click Settings. Settings is located in the upper-left.
  - On mobile clients, tap \_\_\_\_\_ and then tap **Settings**.
- 3. Do one of the following:
  - On desktop clients, on the Avaya Equinox<sup>™</sup> Settings dialog, click Virtual Room.
  - On mobile clients, scroll down and tap Virtual Room.
- 4. Select Protect meeting with a PIN:.
- 5. Select one of the following options:
  - To associate a permanent PIN with your virtual room, select **Permanent PIN:** and type a numeric code.

- To associate a one-time PIN with each meeting, select **Use one-time PIN for each meeting**.
- 6. Do one of the following:
  - Click or tap **Apply** to save the changes.
  - Click or tap **OK** to save the changes and close the dialog.

## Enabling requests to join locked meetings

#### About this task

You can secure your meeting by locking it to prevent any further participants from joining it. In addition, you can configure Meetings Online portal to ignore any requests to join locked meetings.

#### Procedure

- 1. Sign in to Meetings Online portal.
- 2. Do one of the following:
  - On desktop clients, click Settings. Settings is located in the upper-left.
  - On mobile clients, tap and then tap **Settings**.
- 3. Do one of the following:
  - On desktop clients, on the Avaya Equinox<sup>™</sup> Settings dialog, click Virtual Room.
  - On mobile clients, scroll down and tap Virtual Room.
- 4. Select Allow requests to join locked meetings.
- 5. Do one of the following:
  - Click or tap Apply to save the changes.
  - Click or tap **OK** to save the changes and close the dialog.

## Changing your timezone

### Procedure

- 1. Sign in to Meetings Online portal.
- 2. Do one of the following:
  - On desktop clients, click Settings. Settings is located in the upper-left.
  - On mobile clients, tap \_\_\_\_\_ and then tap **Settings**.

- 3. Do one of the following:
  - On desktop clients, on the Avaya Equinox<sup>™</sup> Settings dialog, click User Settings.
  - On mobile clients, tap User Settings to expand it, if it is not already expanded.
- 4. Select a new timezone from the **Time Zone:** menu.
- 5. Do one of the following:
  - Click or tap **Apply** to save the changes.
  - Click or tap **OK** to save the changes and close the dialog.

## Changing the time and date format

#### About this task

You can change the default time and date format. For example, you can change to the 24 hour clock. You can also change the date format from MM/DD/YY to DD/MM/YY.

You can perform this task only on desktop clients.

#### Procedure

- 1. Click Settings.
- 2. In the Avaya Equinox<sup>™</sup> Settings dialog box, click User Preferences.
- 3. Select the Use system default time format checkbox.

Meetings Online portal displays the **Use system default time format** dialog.

- 4. (Optional) Select an option from the Date format drop-down list.
- 5. (Optional) Select the Use 24 hour time checkbox.
- 6. Do one of the following:
  - Click or tap Apply to save the changes.
  - Click or tap **OK** to save the changes and close the dialog.
- 7. Do one of the following:
  - Click or tap **Apply** to save the changes.
  - Click or tap **OK** to save the changes and close the dialog.
- 8. Refresh the page to see the changes.

## Specifying a preferred dial-in number

#### About this task

You can specify the number that you prefer participants to use when joining the meeting. Typically, this is a local number. Meetings Online portal puts this number at the top of the list of numbers in the email invitation. Meetings Online portal also puts this number in the **Location** field in the email invitation.

#### Procedure

- 1. Sign in to Meetings Online portal.
- 2. Do one of the following:
  - On desktop clients, click Settings. Settings is located in the upper-left.
  - On mobile clients, tap \_\_\_\_\_ and then tap **Settings**.
- 3. Do one of the following:
  - On desktop clients, on the Avaya Equinox<sup>™</sup> Settings dialog, click Virtual Room.
  - On mobile clients, scroll down and tap Virtual Room.
- 4. Select an option from the **Preferred Dial In Location** field.
- 5. Do one of the following:
  - Click or tap **Apply** to save the changes.
  - Click or tap **OK** to save the changes and close the dialog.

## **Configuring languages**

### Changing your display language

#### About this task

Meetings Online portal is available in a number of languages, such as:

- English (United States)
- Spanish (Latin America)
- French (France)
- Japanese (Japan)
- German (Germany)
- Korean (South Korea)
- Portugese (Brazil)

- Polish (Poland)
- Russian (Russia)
- Chinese (Simplified)
- Chinese (Traditional)

Change the display language that your browser uses.

For example, if you are using Google Chrome<sup>®</sup>, navigate to **Settings**, scroll to the bottom of the page, and click **Show advanced settings...** to display the language settings. Follow the instructions to add a language and set it as your first preference.

### Changing the language of email invitations

#### Procedure

- 1. Sign in to Meetings Online portal.
- 2. Do one of the following:
  - On desktop clients, click Settings. Settings is located in the upper-left.
  - On mobile clients, tap \_\_\_\_\_ and then tap **Settings**.
- 3. Do one of the following:
  - On desktop clients, on the Avaya Equinox<sup>™</sup> Settings dialog, click Virtual Room.
  - On mobile clients, scroll down and tap Virtual Room.
- 4. Select a new language from the **Invitation Language** menu.
- 5. Do one of the following:
  - Click or tap **Apply** to save the changes.
  - Click or tap **OK** to save the changes and close the dialog.

### Changing the language of audio prompts

#### About this task

You can change the language of audio prompts by using the **User Settings** or **Virtual Room** tabs. This task describes how to change the language using the **Virtual Room** tab.

#### Procedure

- 1. Sign in to Meetings Online portal.
- 2. Do one of the following:
  - On desktop clients, click Settings. Settings is located in the upper-left.

- On mobile clients, tap \_\_\_\_\_ and then tap **Settings**.
- 3. Do one of the following:
  - On desktop clients, on the Avaya Equinox<sup>™</sup> Settings dialog, click Virtual Room.
  - On mobile clients, scroll down and tap Virtual Room.
- 4. Select a new language from the Audio Prompt Language menu.
- 5. Do one of the following:
  - Click or tap **Apply** to save the changes.
  - Click or tap **OK** to save the changes and close the dialog.

## Saving your preferred microphone and camera settings

Avaya Equinox<sup>®</sup> Meetings Online enables you to attend meetings using several different clients and endpoints. The exact controls can vary, depending on the client. For example, the color of icons and the location of buttons may not be exactly as described here. For the most part, however, the field and menu names and functionality are the same across all platforms and clients.

#### About this task

You may see an alert when you join a meeting, which enables you to change your camera and microphone settings for the current and future meetings. Alternatively, you can change your camera and microphone settings at any time.

#### 😵 Note:

Meetings Online portal saves your preferred microphone and camera settings in the form of cookies. If you clear your browser cookies, this information is not retained.

#### Procedure

- 1. Do one of the following:
  - At the Change how i join alert message, click or tap Change how i join.
- 2. Use the menus to change the microphone, speaker, and camera settings.

#### **Related links**

Adjust video and audio menu descriptions on page 26

### Adjust video and audio menu descriptions

| Name                         | Description                                                                   |
|------------------------------|-------------------------------------------------------------------------------|
| Microphone panel             | Drag the slider to raise or lower the volume.                                 |
|                              | • Use the drop-down list to select a different device.                        |
| Speaker panel                | Drag the slider to raise or lower the volume.                                 |
| Video panel                  | Use the drop-down list to select a different device.                          |
| Mute my mic when joining     | Select to ensure that your microphone is muted when you join future meetings. |
|                              | Meetings Online portal saves your preference.                                 |
| Block my camera when joining | Select to ensure that your camera is blocked when you join future meetings.   |
|                              | Meetings Online portal saves your preference.                                 |

#### **Related links**

<u>Switching to a different camera and microphone</u> on page 25 <u>Saving your preferred microphone and camera settings</u> on page 53

## Disabling your video camera

#### About this task

If you want to share only audio and presentations, you can disable video. You do not need to sign in to Meetings Online portal to perform this task.

You can perform this task only on desktop clients.

#### Procedure

- 1. Click Settings.
- 2. In the Avaya Equinox<sup>™</sup> Settings dialog box, click User Preferences.
- 3. Ensure that Video Calling checkbox is not selected.

If you want to enable video, select the checkbox.

- 4. Do one of the following:
  - Click or tap **Apply** to save the changes.
  - Click or tap **OK** to save the changes and close the dialog.

## Downloading additional applications and plug-ins

#### About this task

You can download additional applications and plug-ins that enhance your Meetings Online portal experience. You do not need to sign in to Meetings Online portal to perform this task.

You can perform this task only on desktop clients.

#### Procedure

- 1. Click Settings.
- 2. In the Avaya Equinox<sup>™</sup> Settings dialog box, click Client.
- 3. Click or tap the download links as required.

Depending on the link, Meetings Online portal directly installs the software or directs you to the Microsoft Store to obtain the software.

- 4. Do one of the following:
  - Click or tap **Apply** to save the changes.
  - Click or tap **OK** to save the changes and close the dialog.

## Avaya Equinox<sup>™</sup> Settings field descriptions

| Panel         | Field            | Description                                                                                                    |
|---------------|------------------|----------------------------------------------------------------------------------------------------|
| User Settings | Upload New Photo | The field where you can upload your current photo.                                                                                                    |
|               |                  | Click or tap <b>Upload New Photo</b> and browse to select a file.                                                                                                    |
|               |                  | Meetings Online portal supports .jpg, .png, .gif, and .bmp files.                                                                                                    |
|               | Time Zone:       | The current time zone. You can manually update it by selecting from the drop down list.                                                                                                    |
|               | Location:        | The default location. Your system administrator<br>may have configured multiple locations in order<br>to ensure that Meetings Online portal hosts the<br>meeting on the Multipoint Control Unit (MCU)<br>resource closest to you. You can manually<br>update it by selecting from the drop down list. |

| Panel                                                                                                  | Field                                                         | Description                                                                                                    |
|----------------------------------------------------------------------------------------------------|---------------------------------------------------------------|----------------------------------------------------------------------------------------------------|
|                                                                                                    | Default Virtual Room:                                         | The meeting ID associated with your default<br>meeting room. Your system administrator may<br>have configured multiple meeting rooms for you<br>to use. You can manually update it by selecting<br>from the drop down list.                                                                                                    |
|                                                                                                    | Audio Prompt Language                                         | The language of the audio messages that provide information about the meeting for the owner of the virtual meeting room.                                                                                                    |
| Virtual Room<br>Note:<br>Many fields<br>are optional<br>and your<br>system<br>administrator<br>may not | Virtual Room Number:                                          | The meeting ID associated with your default<br>meeting room. Your system administrator may<br>have configured multiple meeting rooms for you<br>to use. You can manually update it by selecting<br>from the drop down list.                                                                                                    |
|                                                                                                    | Virtual Room Name:                                            | The name of your default meeting room. For<br>example, Patrick's room. Your system<br>administrator may have configured multiple<br>meeting rooms for you to use.                                                                                                    |
| have<br>configured<br>them.                                                                            | Description:                                                  | A description of your default meeting room. For example, Suitable for town hall meetings.                                                                                                    |
|                                                                                                    | Audio Prompt Language                                         | The language of the audio messages that provide information about the meeting for participants.                                                                                                    |
|                                                                                                    | Invitation Language                                           | The language of the e-mail invitation if you use<br>the scheduling feature of the Meetings Online<br>portal or if you use the Avaya Equinox Add-in<br>for Microsoft Outlook.                                                                                                    |
|                                                                                                    | Entry Announcement<br>Exit Announcement                       | Some of these settings do not apply directly to Meetings Online and may not be configurable.                                                                                                    |
|                                                                                                    | Max Participants to play the entry/<br>exit tone              |                                                                                                    |
|                                                                                                    | Max Participants to play the entry/<br>exit name announcement |                                                                                                    |
|                                                                                                    | Preferred Dial in Location                                    | The number that you prefer participants to use<br>when joining the meeting. Typically, this is a<br>local number. Meetings Online portal puts this<br>number at the top of the list of numbers in the<br>e-mail invitation. Meetings Online portal also<br>puts this number in the <b>Location</b> field in the e-<br>mail invitation. |

| Panel | Field                                                            | Description                                                                                                    |
|-------|------------------------------------------------------------------|----------------------------------------------------------------------------------------------------|
|       | Moderator PIN:                                                   | Type a numeric code to limit access to moderator features.                                                                                                    |
|       |                                                                  | During meetings, moderators can access a<br>large number of conferencing features. For<br>example, moderators can enable lecture mode.<br>You can enable all participants to access<br>moderator features or you can limit access to<br>moderator features. To limit access to<br>moderator features, you can associate a<br>moderator PIN with your virtual room.<br>Participants have to enter this moderator PIN to<br>access moderator features. Moderators are<br>sometimes called presenters. |
|       | Protect meeting with a PIN:                                      | Select to secure your meeting.                                                                                                    |
|       |                                                                  | You can secure your meeting by associating a<br>PIN with it. Participants must know this PIN in<br>order to access the meeting. You can associate<br>a permanent PIN with your virtual room or you<br>can associate a one-time PIN with each<br>meeting. This PIN is called an Access PIN.                                                                                                    |
|       |                                                                  | The Access PIN is sometimes called the Meeting PIN.                                                                                                    |
|       | Permanent PIN:                                                   | Select to associate a permanent PIN with your virtual room.                                                                                                    |
|       |                                                                  | Type a numeric code to add security to your meeting.                                                                                                    |
|       | Use one-time PIN for each meeting                                | Select to associate a one-time PIN with each meeting.                                                                                                    |
|       | Default Room                                                     | Displays a check mark if the properties on this dialog relate to your default meeting room.                                                                                                    |
|       | Allow requests to join locked                                    | Select to secure your meeting.                                                                                                    |
|       | meetings                                                         | You can secure your meeting by locking it to<br>prevent any further participants from joining it.<br>In addition, you can configure Meetings Online<br>portal to ignore any requests to join locked<br>meetings.                                                                                                    |
|       | Place participants in a 'waiting room' until the moderator joins | Select to place participants on hold until a moderator enters the meeting.                                                                                                    |
|       |                                                                  | Avaya Equinox <sup>®</sup> Meetings Online may not support this feature.                                                                                                    |

| Panel               | Field                      | Description                                                                                                    |
|---------------------|----------------------------|----------------------------------------------------------------------------------------------------|
|                     | Max Participants:          | Displays the number of telephone line<br>resources allocated to this virtual meeting<br>room.                                                                                                    |
|                     | Search Endpoints           | Begin to type the number of the room system or<br>of the dedicated endpoint that you wish to<br>associate with the virtual meeting room. Select<br>an endpoint from the list of available endpoints. |
| General<br>Settings | User name:                 | Displays the name associated with the<br>Meetings Online portal account. Typically, this<br>is your login name, screen name, nickname (or<br>nick) or handle.                                        |
|                     | Email:                     | Displays the email address associated with the Meetings Online portal account. Typically, this is your email address.                                                                                |
|                     | First Name:                | Displays the forename or given name<br>associated with the Meetings Online portal<br>account. Typically, this is your forename or<br>given name.                                                     |
|                     | Last Name:                 | Displays the family name associated with the Meetings Online portal account. Typically, this is your family name.                                                                                    |
|                     | Telephone (Office):        | Displays the telephone number associated with<br>the Meetings Online portal account. Typically,<br>this is your telephone number.                                                                    |
|                     | Maximum bandwidth allowed: | Displays the maximum bandwidth allocated to the Meetings Online portal account.                                                                                                    |
|                     | Personal Endpoint:         | Indicates whether this is a personal endpoint or other device, such as a room system.                                                                                                    |
|                     | Allow streaming            | Indicates whether this Meetings Online portal account is configured to schedule events or broadcasts.                                                                                                |
|                     | Allow recording            | Indicates whether this Meetings Online portal account is configured to record meetings.                                                                                                    |
|                     | Groups:                    | Indicates whether this Meetings Online portal<br>account belongs to any groups. For example,<br>Sales and Marketing Department Or<br>Enterprise A.                                                   |
|                     | Schedulable:               | Indicates whether this Meetings Online portal<br>account is configured to schedule meetings.<br>Some accounts are limited to on-demand<br>usage.                                                     |

| Panel                                | Field         | Description                                                                                                    |
|--------------------------------------|---------------|----------------------------------------------------------------------------------------------------|
|                                      | Reservable:   | Indicates whether this Meetings Online portal<br>account is configured to enable the user to<br>book and allocate telephone lines or ports. If<br>enabled, users can choose the number of<br>telephone lines or ports to reserve with varying<br>levels of screen resolution. |
|                                      |               | Full high definition requires the most bandwidth<br>and equates to 1080p and lower. High definition<br>requires a large allocation of bandwidth and is<br>equal to 720p and lower. Standard definition<br>requires the least bandwidth and is equal to<br>352p and lower.     |
| User<br>Preferences<br>This panel is | Video Calling | The field to disable your video camera so that<br>other people in the meeting cannot see it. You<br>share audio and presentations only.                                                                                                    |
| available on<br>desktops only.       |               |                                                                                                    |
| <b>Client</b><br>This panel is       | Name          | Displays the name of any Meetings Online portal add-ins which are installed on the device.                                                                                                    |
| available on<br>desktops only.       | Description   | Displays a description of any Meetings Online portal add-ins which are installed on the device.                                                                                                    |
|                                      | Version       | Displays the version number of any Meetings<br>Online portal add-ins which are installed on the<br>device.                                                                                                    |
|                                      | Туре          | Displays the file type of any Meetings Online portal add-ins which are installed on the device.                                                                                                    |

| Panel              | Field                | Description                                                                                                    |
|--------------------|----------------------|----------------------------------------------------------------------------------------------------|
|                    | Download Links       | Links to applications that enhance your Avaya Equinox <sup>®</sup> experience. For example:                                                                                                    |
|                    |                      | <ul> <li>A link to download a client called Avaya<br/>Equinox<sup>®</sup> for Windows or Avaya Equinox<sup>®</sup> for<br/>Mac. Once installed from Meetings Online<br/>portal, this client is detected and used for<br/>future meetings. After you install this client,<br/>complete the wizard to ensure that the client<br/>is detected. The client might not be detected<br/>if you have not used it to attend meetings or if<br/>you have not tested your camera and<br/>microphone from the Unified Portal. The<br/>Windows version of the client includes the<br/>Avaya Equinox<sup>®</sup> Add-in for Microsoft Outlook.<br/>For more information, see Using Avaya<br/>Equinox<sup>®</sup> for Android, iOS, Mac, and<br/>Windows at <u>https://support.avaya.com/</u></li> </ul> |
|                    |                      | • A link to the Microsoft Store to download a plug-in which enables you to schedule and attend meetings directly from Microsoft Outlook. For more information on this application, see <i>User Guide for Avaya Equinox</i> ® Add-in for Microsoft Outlook at https://support.avaya.com/                                                                                                    |
|                    |                      | <ul> <li>A link to download a plug-in which enables<br/>you to share your screen during meetings.<br/>This is called the Avaya Sharing Plug-in. This<br/>plug-in is available for the Google Chrome<sup>™</sup><br/>browser only.</li> </ul>                                                                                                    |
| Change<br>Password | Current Password:    | Type the current password associated with this virtual meeting room. Typically, this is your Meetings Online portal password.                                                                                                    |
|                    | New Password:        | Type a new password to update your sign-in details.                                                                                                    |
|                    | Repeat New Password: | Type the new password a second time.                                                                                                    |

| Button | Description                                      |
|--------|--------------------------------------------------|
| Apply  | Applies any updates.                             |
| ОК     | Applies any updates and closes the screen.       |
| Cancel | Closes the screen without retaining any updates. |

# **Chapter 8: Recording meetings**

## **Recording meetings**

#### About this task

Only a moderator can do this task.

#### Procedure

- <sup>1.</sup> Click or tap the **Moderator** button ( $\mathbb{R}^{\sim}$ ).
- 2. Click or tap Start Recording.
- 3. Type a description and click or tap Start Recording.

The client starts recording the meeting and displays a recording symbol. During a meeting or broadcast, you can stop, pause, or resume recording at any time.

This is a toggle button.

### Viewing the list of recorded meetings Procedure

Do one of the following:

- On desktop clients, click **Recordings + Events**.
- On mobile clients, tap and then tap **Recordings + Events**.

## Viewing and editing the details of a recording

#### About this task

You can edit the details of your own recordings, not of other users.

- 1. On the recording, do one of the following:
  - On desktop clients, click •••.
  - On mobile clients, tap
- 2. Do one of the following:
  - On desktop clients, select View Details or Edit Details.
  - On mobile clients, tap View Details or Edit Details.
- 3. (Optional) Edit the recording details.
- 4. (Optional) Click or tap Save.

#### **Related links**

View Recording Details field descriptions on page 62

### **View Recording Details field descriptions**

#### Main screen

| Name                                | Description                                                                                                    |
|-------------------------------------|----------------------------------------------------------------------------------------------------|
| Enter a description                 | To type the short description that appears on the <b>View Recording</b><br><b>Details</b> screen when you click the <b>View Details</b> button. You can<br>also change the name of the recording that displays on the<br><b>Recordings + Events</b> tab. |
| Add category                        | To assign a category by using the list.                                                                                                    |
| Access PIN                          | To protect the recording by limiting access to it. You can use any combination of alphanumeric characters.                                                                                                    |
| Allow recording to be<br>downloaded | To enable users to save the file to their computer.                                                                                                    |
| Show publicly in portal             | To make the recording public. Even if a recording is private, users can still access it if they have the direct URL address of the recording.                                                                                                    |
|                                     |                                                                                                    |
| Button                              | Description                                                                                                    |
| Save                                | To apply any updates and close the screen.                                                                                                    |

#### Recording info tab

Cancel

| Name       | Description                            |
|------------|----------------------------------------|
| Meeting ID | The numeric identifier of the meeting. |

To close the screen without retaining any updates.

| Name       | Description                                                                                                    |
|------------|----------------------------------------------------------------------------------------------------|
| Owner      | The name of the user who created the recording.                                                                                                    |
| Date       | The creation date of the recording.                                                                                                    |
| Expiry     | The date after which the recording will no longer be available.                                                                                                    |
| Checksum:  | A security verification number. When Meetings Online portal creates<br>a recording, it generates a checksum. When it transfers the<br>recording between its various components, it validates this<br>checksum to ensure that the file is not corrupted. If the validation<br>fails, the transfer is invalidated and rescheduled. |
| Direct URL | The hyperlink address of the meeting. You can click the share icon to copy the link to your clipboard or to create an email invitation.                                                                                                    |
| Duration   | The length of the recording.                                                                                                    |
| Size       | The size of the recording file.                                                                                                    |
| Profile    | The resolution of the video.                                                                                                    |

#### **User Access tab**

| Name                                          | Description                                                                                                    |
|-----------------------------------------------|----------------------------------------------------------------------------------------------------|
| This recording can be accessed*               | The field to access the recording. The options are:                                                                           |
| by                                            | • Only me: To ensure that no one else can access the recording,                                                               |
| • Only me                                     | • Only the following users: To ensure access to specific users.                                                               |
| <ul> <li>Only the following users:</li> </ul> | Type a username or email . If the recording is a broadcast, you                                                               |
| All authenticated users                       | can also select <b>Add all known attendees</b> to make the broadcast available to the users who are invited to the broadcast. |
| <ul> <li>All users (public)</li> </ul>        | • All authenticated users: To make the recording available to a users who sign in to Meetings Online portal.                  |
|                                               | • All users (public): To make the recording available to all.                                                                 |

#### **Related links**

Viewing and editing the details of a recording on page 61

## Verifying the integrity of a recording

#### About this task

You can only perform this task on desktop clients.

If you download a recording, you might want to ensure that it did not get corrupted during the download. You can verify the integrity of a recording by generating a checksum and comparing it to the checksum on the **View Recording Details** screen.

When Meetings Online portal creates a recording, it generates a checksum. When it transfers the recording between its various components, it validates this checksum to ensure that the file is not corrupted. If the validation fails, the transfer is invalidated and rescheduled.

#### Before you begin

- Download a recording.
- Get familiar with PowerShell scripting. If you are not familiar with PowerShell, contact your system administrator for assistance.

#### Procedure

1. Generate an MD5 checksum for the downloaded recording file.

Use free utilities to generate an MD5 checkum.

For example, if you are running PowerShell 4+, use the following syntax:

Get-FileHash <filepath> -Algorithm MD5

- 2. Make a note of the checksum.
- 3. On the recording, do one of the following:
  - On desktop clients, click •••.
  - On mobile clients, tap •.
- 4. Do one of the following:
  - On desktop clients, select View Details or Edit Details.
  - On mobile clients, tap View Details or Edit Details.
- 5. Compare the checksum you generated with the checksum displayed on Meetings Online portal.

If the checksums do not match, download the file again.

### Playing a recording

#### Procedure

On the recording or broadcast, do one of the following:

- On desktop clients, click the graphic.
- On mobile clients, tap the graphic.

## **Emailing recordings**

#### About this task

You can share a recording with other users by emailing it to them.

- 1. On the recording, do one of the following:
  - On desktop clients, click •••.
  - On mobile clients, tap
- 2. Do one of the following:
  - On desktop clients, select Share by e-mail.
  - On mobile clients, tap Share by e-mail.

Meetings Online portal creates an email with a direct link to the recording.

## **Deleting recordings**

#### About this task

If you accidentally delete a recording, contact your system administrator. They might be able to recover it from a recycle bin.

#### Procedure

- 1. On the recording, do one of the following:
  - On desktop clients, click •••.
  - On mobile clients, tap •.
- 2. Do one of the following:
  - On desktop clients, select **Delete**.
  - On mobile clients, tap **Delete**.

Meetings Online portal deletes the recording.

## Downloading a recording

Currently, recordings are stored for 30 days. After 30 days, Meetings Online portal deletes the recording. It is a good idea to download a recording immediately when it becomes available.

#### About this task

You can only perform this task on desktop clients.

#### Before you begin

Ensure that the meeting owner enabled the download of the recording.

- 1. On the recording or broadcast, do one of the following:
  - On desktop clients, click the graphic.
  - On mobile clients, tap the graphic.
- <sup>2.</sup> Click  $\underline{\downarrow}$ .

Meetings Online portal saves a copy of the recording to your **Downloads** folder.

## Sorting recordings

#### About this task

You can only perform this task on desktop clients.

#### Procedure

- <sup>1.</sup> On the **Recordings + Events** screen, click  $\equiv$  to view the recordings as a list.
- 2. Click any column heading to sort the list.

## Searching recordings

#### Procedure

- 1. On the **Recordings + Events** screen, click **Search**.
- 2. Type your search.
- 3. Click or tap Enter.

## Adding an image to a recording

#### About this task

You can edit the details of your own recordings, not of other users.

Your thumbnail should represent the recording or broadcast. It should be 4x3 aspect ratio, and ideally should be less than 100Kb. In terms of file types, Meetings Online portal supports .png, .jpg, .gif.

- 1. On the recording, do one of the following:
  - On desktop clients, click •••.
  - On mobile clients, tap
- 2. Do one of the following:
  - On desktop clients, select Edit Details.
  - On mobile clients, tap Edit Details.
- 3. Change the default thumbnail by clicking on it.
- 4. (Optional) Click or tap Save.

## Securing recordings

#### About this task

You can edit the details of your own recordings, not of other users.

You can secure your recording by:

- Adding a mandatory PIN.
- Preventing users from downloading a copy of the recording.
- Hiding the recording from the list of recordings.
- Limiting access to recording.

#### Procedure

- 1. On the recording, do one of the following:
  - On desktop clients, click •••.
  - On mobile clients, tap •.
- 2. Do one of the following:
  - On desktop clients, select Edit Details.
  - On mobile clients, tap Edit Details.
- 3. On the main screen, configure the fields as required.
- 4. On the **User Access** tab, configure the fields as required.
- 5. (Optional) Click or tap Save.

#### **Related links**

<u>Edit Details field descriptions</u> on page 68 <u>User Access field descriptions</u> on page 68

## Edit Details field descriptions

#### Edit Details main screen

| Name                             | Description                                                                                                    |
|----------------------------------|----------------------------------------------------------------------------------------------------|
| Access PIN:                      | To protect the recording by limiting access to it. You can use any combination of alphanumeric characters.                                    |
| Allow recording to be downloaded | To enable users to save the file to their computer.                                                                                           |
| Show publicly in portal          | To make the recording public. Even if a recording is private, users can still access it if they have the direct URL address of the recording. |

#### **Related links**

Securing recordings on page 67

### **User Access field descriptions**

#### **User Access tab**

| Name                                         | Description                                                                                                    |
|----------------------------------------------|----------------------------------------------------------------------------------------------------|
| This recording can be accessed*              | • Only me: To ensure that no one else can access the recording,                                                               |
| by                                           | Only the following users: To ensure access to specific users.                                                                 |
| ・Only me                                     | Type a username or email . If the recording is a broadcast, you                                                               |
| <ul> <li>Only the following users</li> </ul> | can also select <b>Add all known attendees</b> to make the broadcast available to the users who are invited to the broadcast. |
| <ul> <li>All authenticated users</li> </ul>  | All authenticated users: To make the recording available to all                                                               |
| <ul> <li>All users (public)</li> </ul>       | users who sign in to Meetings Online portal.                                                                                  |
|                                              | • All users (public): To make the recording available to all.                                                                 |

#### **Related links**

Securing recordings on page 67

# **Chapter 9: Sharing content**

### **About sharing**

You can allow other participants to see the content of your screen, part of your screen, or a certain application. All participants can annotate the shared content. All participants can draw and write on the special blank slide (whiteboard), which is not part of the original presentation, to illustrate their point. All participants can view previously displayed slides using a slider.

### Downloading the screen sharing extension

On your Mac or PC using the Google Chrome<sup>™</sup> or Mozilla Firefox<sup>™</sup> browsers, you can attend meetings using a Web-based client that does not require any installation. This Web-based client is launched seamlessly from Avaya Equinox<sup>®</sup> Meetings Online. This user guide describes this Webbased client. Optionally, if you want to share your screen to other users, you can download an extension to your Google Chrome<sup>™</sup> browser. This extension is not needed for your Mozilla Firefox<sup>™</sup> browser. You can also attend meetings using other browsers in **Presentation Only** mode.

#### Procedure

- 1. Navigate to <u>https://chrome.google.com/webstore/category/extensions</u>.
- 2. Click or tap Add to Chrome.
- 3. Restart your browser.

## Sharing your full screen

Avaya Equinox<sup>®</sup> Meetings Online enables you to attend meetings using several different clients and endpoints. The exact controls can vary, depending on the client. For example, the color of icons and the location of buttons may not be exactly as described here. For the most part, however, the field and menu names and functionality are the same across all platforms and clients.

- 1. Click or tap the **Start Sharing** button.
- 2. Click or tap Sharing Full Screen.
- 3. **(Optional)** If another participant is currently presenting, select **Yes** in the confirmation message.
- 4. On the Share your screen dialog, click or tap Share.
- 5. When you no longer want to share, click or tap Stop sharing.

#### Result

Meetings Online portal displays a sharing toolbar to indicate that you are sharing and moves the video window to the left of the screen, above the roster.

## Sharing an application

Avaya Equinox<sup>®</sup> Meetings Online enables you to attend meetings using several different clients and endpoints. The exact controls can vary, depending on the client. For example, the color of icons and the location of buttons may not be exactly as described here. For the most part, however, the field and menu names and functionality are the same across all platforms and clients.

#### Procedure

- 1. Click or tap the **Start Sharing** button.
- 2. Click or tap **Application**.
- 3. **(Optional)** If another participant is currently presenting, select **Yes** in the confirmation message.
- 4. On the Share your screen dialog, select an application window and click or tap Share.
- 5. When you no longer want to share, click or tap Stop sharing.

#### Result

Meetings Online portal displays a sharing toolbar to indicate that you are sharing and moves the video window to the left of the screen, above the roster.

## Working with a whiteboard

Avaya Equinox<sup>®</sup> Meetings Online enables you to attend meetings using several different clients and endpoints. The exact controls can vary, depending on the client. For example, the color of icons and the location of buttons may not be exactly as described here. For the most part,

however, the field and menu names and functionality are the same across all platforms and clients.

#### Procedure

- 1. Click or tap the **Start Sharing** button.
- 2. Click or tap Whiteboard.
- 3. Use the whiteboard tools to illustrate your point.
- 4. Click or tap **Stop whiteboard**.

#### Result

Meetings Online portal moves the video window to the left of the screen, above the roster.

## Whiteboard tools

Avaya Equinox<sup>®</sup> Meetings Online enables you to attend meetings using several different clients and endpoints. The exact controls can vary, depending on the client. For example, the color of icons and the location of buttons may not be exactly as described here. For the most part, however, the field and menu names and functionality are the same across all platforms and clients.

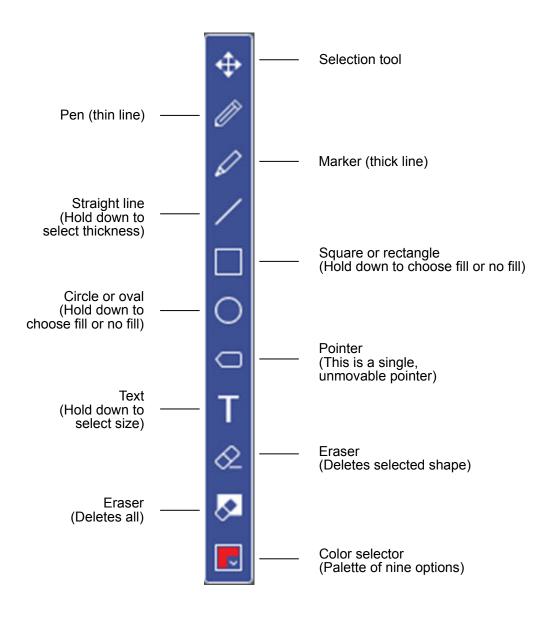

#### Figure 2: Drawing toolbar

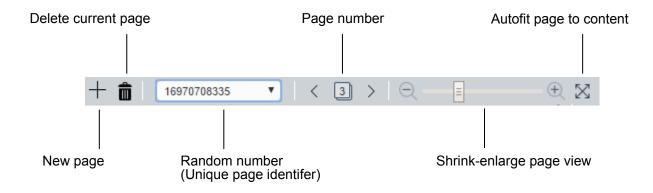

Figure 3: Whiteboard toolbar

# **Chapter 10: Resources**

## **Documentation**

See the following related documents at http://support.avaya.com.

| Title                                                                                     | Use this document to:                                                                                                    | Audience  |
|-------------------------------------------------------------------------------------------|----------------------------------------------------------------------------------------------------|-----------|
| Using Avaya Equinox <sup>®</sup> Meetings<br>Online portal                                | Understand the features of and use of<br>Avaya Equinox <sup>®</sup> Meetings Online portal                                   | Customers |
| Using Avaya Equinox <sup>®</sup> client for<br>Avaya Equinox <sup>®</sup> Meetings Online | Understand the features of and use of<br>Avaya Equinox <sup>®</sup> client for Avaya Equinox <sup>®</sup><br>Meetings Online | Customers |

#### **Related links**

<u>Finding documents on the Avaya Support website</u> on page 74 <u>Avaya Documentation Portal navigation</u> on page 75

### Finding documents on the Avaya Support website

#### Procedure

- 1. Navigate to <u>http://support.avaya.com/</u>.
- 2. At the top of the screen, type your username and password and click Login.
- 3. Click Support by Product > Documents.
- 4. In **Enter your Product Here**, type the product name and then select the product from the list.
- 5. In Choose Release, select an appropriate release number.
- 6. In the **Content Type** filter, click a document type, or click **Select All** to see a list of all available documents.

For example, for user guides, click **User Guides** in the **Content Type** filter. The list displays the documents only from the selected category.

7. Click Enter.

#### **Related links**

Documentation on page 74

### **Avaya Documentation Portal navigation**

Customer documentation for some programs is now also available on the Avaya Documentation Portal at <u>http://documentation.avaya.com/</u>. Using the Avaya Documentation Portal, you can:

· Search for specific content or for an entire document.

You can perform a search by:

- Typing key words in the Search field.
- Using the search filters to select products, releases, or document types.
- Selecting the appropriate product or solution and then selecting the appropriate item from the list.
- Save the content in a PDF. You can save the current section only, the section and its subsections, or the entire document.
- Share a section on social media platforms, such as Facebook, LinkedIn, Twitter, and GooglePlus.
- Save the section as a favorite.
- Add yourself as a watcher.
- Create and manage collections in MyDocs. You can: with multiple related sections. You can edit or delete the collection, save the content to your computer as a PDF, or share the content.
  - Add sections from various documents to a collection.
  - Publish a PDF output with all the content in a collection.
  - Share content from a collection with others through email.
  - Receive content that others have shared with you.
- Send feedback on a section.

#### 😵 Note:

Some functionality is only available when you log on to the portal. The available functionality depends on the role with which you are logged in.

#### **Related links**

Documentation on page 74

## Support

Go to <u>Avaya Equinox Meetings Online Support</u> or your Avaya reseller's website for the most up-todate documentation, product notices, and knowledge articles. You can also search for release notes, downloads, and resolutions to issues. Contact your Avaya reseller or business partner to create a service request. Chat with live agents to get answers to questions, or request an agent to connect you to a support team if an issue requires additional expertise.

## Using the Avaya InSite Knowledge Base

The Avaya InSite Knowledge Base is a web-based search engine that provides:

- · Up-to-date troubleshooting procedures and technical tips
- · Information about service packs
- · Access to customer and technical documentation
- Information about training and certification programs
- · Links to other pertinent information

If you are an authorized Avaya Partner or a current Avaya customer with a support contract, you can access the Knowledge Base without extra cost. You must have a login account and a valid Sold-To number.

Use the Avaya InSite Knowledge Base for any potential solutions to problems.

- 1. Go to http://www.avaya.com/support.
- 2. Log on to the Avaya website with a valid Avaya user ID and password.

The system displays the Avaya Support page.

- 3. Click Support by Product > Product Specific Support.
- 4. In Enter Product Name, enter the product, and press Enter.
- 5. Select the product from the list, and select a release.
- 6. Click the **Technical Solutions** tab to see articles.
- 7. Select relevant articles.

# Index

### A

| adding image        |  |
|---------------------|--|
| Android             |  |
| annotating          |  |
| annotation          |  |
| announce            |  |
| applications        |  |
| application sharing |  |
| ask                 |  |
| ask a question      |  |
| attending a meeting |  |
| attention           |  |
| audio messages      |  |
| 5                   |  |
| authenticated users |  |

### В

| blocking video   |        |
|------------------|--------|
| Block Video      | 35     |
| broadcasts       | 15, 61 |
| browsers         |        |
| buttons          |        |
| About            | 22, 23 |
| Apply            | 55     |
| Call me back at  |        |
| Cancel           | 55     |
| Forgot password? |        |
| Join             |        |
| New Meeting      |        |
| OK               |        |
| Settings         | 22     |
| Sign in          | 18     |
| Test             |        |
| Virtual Room     |        |

### С

| changing       emails       52         prompts       52         changing meetings       45         chat       26         checking recordings       63         checksum       63         collection       34 | camera<br>cancelling meetings<br>change the view                                                                                       | <u>37</u><br><u>20, 25, 26, 53, 54</u><br><u>45</u><br><u>27, 28</u> |
|----------------------------------------------------------------------------------------------------|----------------------------------------------------------------------------------------------------|----------------------------------------------------------------------|
| generating PDFs <u>75</u><br>sharing content <u>75</u>                                                                                                    | emails<br>prompts<br>changing meetings<br>chat<br>checking recordings<br>checksum<br>closing meetings<br>collection<br>generating PDFs | 52<br>45<br>26<br>63<br>63<br>34<br>75                               |

| communications      | 46        |
|---------------------|-----------|
| conference passcode |           |
| configuring         |           |
| date format         | 50        |
| emails              |           |
|                     |           |
|                     |           |
| prompts             | <u>52</u> |
| time format         | <u>50</u> |
| content             |           |
| searching           |           |
| sharing             | <u>75</u> |
| Control Camera      |           |
| conversation        |           |
| creating recordings |           |
| credentials         | 18        |
| current meeting     |           |
|                     | <u></u>   |

### D

| deleting             |
|----------------------|
| recordings <u>65</u> |
| deleting meetings    |
| disabling            |
| video <u>54</u>      |
| disconnecting        |
| display video        |
| documentation portal |
| finding content      |
| navigation           |
| document changes     |
| downloading          |
| recordings <u>65</u> |

### Ε

| economical use      | <u>51</u>               |
|---------------------|-------------------------|
| editing             |                         |
| emails              | <u>52</u>               |
| prompts             | <u>52</u>               |
| recordings          | <u>61</u>               |
| editing meetings    | <u>45</u>               |
| email               | . <u>21, 46, 52, 64</u> |
| emailing recordings | <u>64</u>               |
| ending meetings     | <u>34</u>               |
| events              | <u>15</u> , <u>61</u>   |
| extension           | <u>69</u>               |

### F

| feed       | 20, 25, 53            |
|------------|-----------------------|
| fields     |                       |
| Access PIN | <u>13</u> , <u>68</u> |

| fields (continued)                   |                       |           |
|--------------------------------------|-----------------------|-----------|
| Add category                         | <br>                  | <u>62</u> |
| Add new participant                  | <br><u>31</u> ,       | 35        |
| All authenticated users              | <br>                  | 62        |
| Allow recording                      |                       |           |
| Allow Requests to join locked        |                       |           |
| All recording to be downloaded       |                       | 62        |
| All users                            |                       |           |
| All users (public)                   |                       |           |
| Auto-Dial                            |                       |           |
| Block Video                          |                       |           |
| Broadcast this meeting               |                       |           |
| Checksum                             |                       |           |
| Client                               |                       | _         |
| Close                                |                       |           |
|                                      |                       |           |
| Control Camera                       |                       |           |
| Default Room                         |                       |           |
| Description                          |                       |           |
| Direct URL                           |                       |           |
| Disconnect                           |                       |           |
| Display Name                         |                       |           |
| Duration                             |                       |           |
| Enable self-See                      |                       | _         |
| Full High Definition                 |                       |           |
| General Settings                     |                       |           |
| Grant Request                        |                       |           |
| High Definition                      |                       |           |
| Keep me signed in                    | <br>                  | <u>18</u> |
| Local Settings                       | <br>                  | <u>55</u> |
| Location                             | <br>                  | <u>38</u> |
| Lock Down Meeting                    | <br><u>30</u> ,       | 35        |
| Max Participants                     |                       |           |
| Meeting Host                         |                       |           |
| Meeting ID                           |                       |           |
| Meeting options                      |                       |           |
| Meeting PIN                          |                       |           |
| Meeting Type                         |                       |           |
| Moderator PIN                        |                       |           |
| Mute                                 |                       |           |
| Mute All Participants                |                       |           |
| Only me                              |                       |           |
| Only the following users             | <br><u>62</u> ,<br>62 | 68        |
| On Master MCU                        |                       |           |
| Open Keypad                          |                       |           |
|                                      |                       |           |
| Owner                                |                       |           |
| password                             |                       |           |
| Pause Video                          |                       |           |
| Permanent PIN                        |                       |           |
| Place participants in                |                       |           |
| Place participants in a waiting room |                       |           |
| Profile                              |                       |           |
| Protect meeting with a PIN           |                       |           |
| Record this meeting                  |                       |           |
| Search Endpoints                     | <br>                  | <u>55</u> |
| Send                                 |                       |           |
| Set Lecturer                         | <br><u>32</u> ,       | <u>35</u> |
| Show publicly                        | <br>                  | <u>68</u> |
|                                      |                       |           |

| fields (continued)                      |           |
|-----------------------------------------|-----------|
| Show publicly in portal                 | <u>62</u> |
| Standard Definition                     | <u>38</u> |
| Start Time                              | <u>38</u> |
| Subject                                 | 38        |
| Terminate                               | 34        |
| Terminate after all participants        |           |
| Terminate at scheduled time             |           |
| Terminate Meeting                       |           |
| timezone                                |           |
| То                                      |           |
| Use one-time PIN                        |           |
| user name                               |           |
| User Settings                           |           |
| Virtual Room                            |           |
| Virtual Room Name                       |           |
| Virtual Room Number                     |           |
| Your Name                               |           |
| finding                                 |           |
| meeting                                 |           |
| recording                               |           |
| finding content on documentation portal |           |
| finishing meetings                      |           |
| full screen                             |           |
|                                         |           |

### G

| Google Chrome | 9 |
|---------------|---|
| Grant Request | 5 |

### Н

| hang-up    | <u>29</u>   |
|------------|-------------|
| hide video | . <u>27</u> |

### I

| image                 | 66 |
|-----------------------|----|
| InSite Knowledge Base |    |
| installation          |    |
| introduction          |    |
| invitation            | ·  |
| iOS                   |    |

### J

| joining a meeting | <u>21</u> , <u>24</u> |
|-------------------|-----------------------|
| jpg               |                       |

### L

| language  | <u>51</u>             |
|-----------|-----------------------|
| languages |                       |
| layout    |                       |
| leave     |                       |
| lecture   | <u>32</u> , <u>69</u> |

| link              | <u>21, 64</u> |
|-------------------|---------------|
| locale            | <u>15, 51</u> |
| local number      | <u>51</u>     |
| location          | <u>51</u>     |
| lock              | <u>49</u>     |
| Lock Down Meeting | <u>35</u>     |
| locked meetings   | <u>30</u>     |
| locking           | <u>30</u>     |
| logging in        | <u>17</u>     |
| login details     | <u>18</u>     |
|                   |               |

### Μ

| meeting                       |          |
|-------------------------------|----------|
| finding                       | 5        |
| meetings                      |          |
| leaving                       | )        |
| unlocking                     | )        |
| message                       | j        |
| messages                      | 2        |
| microphone                    | -        |
| Microsoft                     | į        |
| Microsoft Internet Explorer14 | Ŀ        |
| Microsoft Outlook             | <u>;</u> |
| MM/YY <u>50</u>               |          |
| moderating                    |          |
| adding participants 31        |          |
| allowing entry                | )        |
| blocking video33              | 5        |
| disconnecting                 | 5        |
| lecture                       | 2        |
| locking                       | )        |
| muting <u>32</u>              |          |
| recording meetings61          |          |
| terminating <u>34</u>         | Ŀ        |
| moderator PIN                 | 2        |
| Moderator PIN                 | 5        |
| moderators                    | 5        |
| mp4 <u>65</u>                 | į        |
| mute <u>20, 25, 53</u>        | 5        |
| muting <u>32</u>              | 2        |
| my account <u>17</u>          | 2        |
|                               |          |

### Ν

| new in this release <u>10</u> | <u>)</u> |
|-------------------------------|----------|
| new meetings                  | 7        |

### 0

| Outlook | <u>5</u> |
|---------|----------|
|         |          |

### Ρ

| participants | 13 31           |
|--------------|-----------------|
|              | . <u>10, 01</u> |
| passcode     | 12              |
|              |                 |

| password           | <u>18</u>             |
|--------------------|-----------------------|
| picture            |                       |
| picture in picture |                       |
|                    |                       |
| PIN                | <u>12</u> , <u>48</u> |
| meetings           | <u>48</u>             |
| recordings         | <u>67</u>             |
| playback           | <u>64</u>             |
| playing recordings |                       |
| plug-in            |                       |
|                    |                       |
| plug-ins           |                       |
| preferences        | <u>26</u> , <u>54</u> |
| presentation only  |                       |
| programs           |                       |
| protecting         |                       |
| meetings           |                       |
| recordings         |                       |
|                    |                       |
| public users       | <u>14</u>             |

### Q

| Q&A      | <u>26</u> |
|----------|-----------|
| question | <u>26</u> |

### R

| raise hand            |                     |
|-----------------------|---------------------|
| recordings            | . <u>61, 63, 65</u> |
| creating              | <u>61</u>           |
| downloading           | <u>65</u>           |
| introduction          | <u>15</u>           |
| playing               | 64                  |
| searching             |                     |
| securing              |                     |
| sorting               |                     |
| red phone             |                     |
| related documentation |                     |
| removing              |                     |
| recordings            | 65                  |
| removing meetings     |                     |
| removing participants |                     |
| -                     |                     |

### S

| schedule              | <u>24</u> , <u>37</u> |
|-----------------------|-----------------------|
| screen layout         | <u>27</u> , <u>28</u> |
| searching             |                       |
| recordings            | <u>66</u>             |
| schedule              | <u>46</u>             |
| searching for content | <u>75</u>             |
| securing              |                       |
| meetings              |                       |
| recordings            | <mark>67</mark>       |
| security              |                       |
| sharing               |                       |
| application           |                       |
| full screen           |                       |
|                       |                       |

| sharing (continued) |                       |
|---------------------|-----------------------|
| introduction        | <u>69</u>             |
| recordings          | <u>64</u>             |
| whiteboard          | <u>70</u>             |
| sharing content     | <u>75</u>             |
| signing in          | <u>17</u>             |
| silence             |                       |
| silencing           | <u>32</u>             |
| sorting             | <u>66</u>             |
| speaker             | <u>26, 54</u>         |
| speakers            | <u>20, 25, 53</u>     |
| start here          | <u>11</u> , <u>16</u> |
| streaming           | <u>64</u>             |
| support             | <u>75</u>             |

### т

| tabs                |                 |
|---------------------|-----------------|
| Meet Now            | . <u>22, 23</u> |
| Recordings + Events | , <u>61, 63</u> |
| Schedule            | , <u>24, 37</u> |
| teaching            | <u>32</u>       |
| terminate           | <u>34</u>       |
| testing             |                 |
| camera              | <u>20</u>       |
| microphone          | <u>20</u>       |
| thumbnail           | <u>66</u>       |
| time/date           | <u>50</u>       |
| timetable           | 37              |
| timezone            | 49              |

### U

| unlocking meetings<br>upcoming meetings | . <u>37</u> |
|-----------------------------------------|-------------|
| updating meetings                       | <u>45</u>   |
| users                                   |             |
| authenticated                           | . 14        |
| moderators                              | 13          |
| participants                            | . 13        |
| public                                  | . 14        |

### V

| verifying recordings | 63        |
|----------------------|-----------|
| video                |           |
| viewing              |           |
| recordings           | <u>61</u> |
| voice                |           |
| volume               |           |

### W

| webcasts   | <u>15</u>     |
|------------|---------------|
| whiteboard | 71            |
| windows    | <u>27, 28</u> |